# ASiV alarms, trends and diagnostics **TM640**

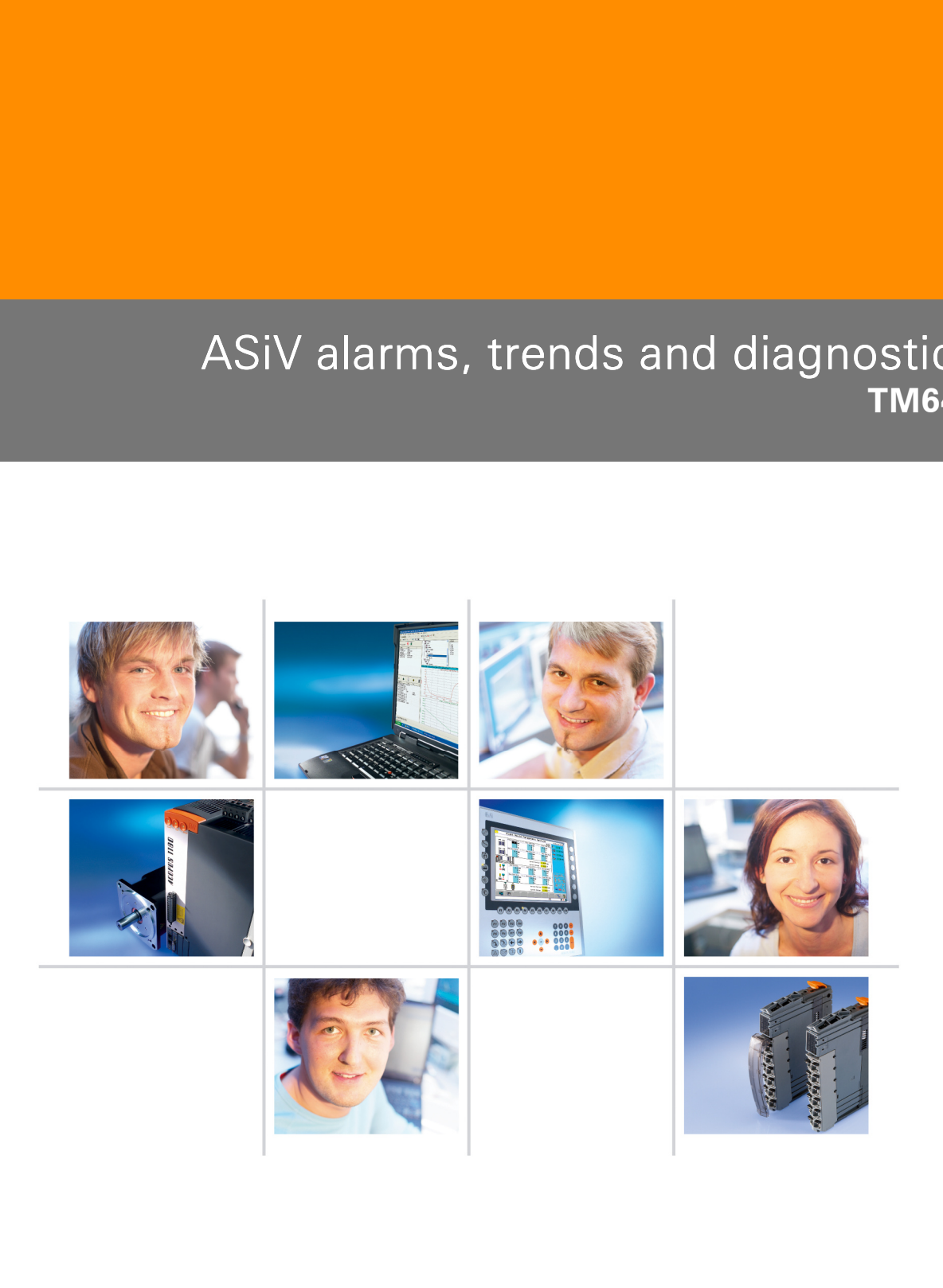

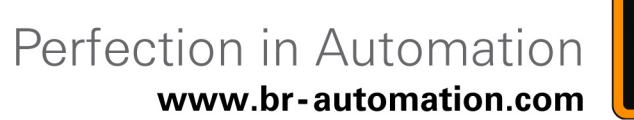

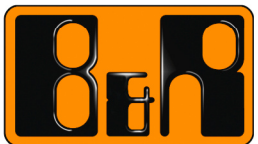

## **Requirements**

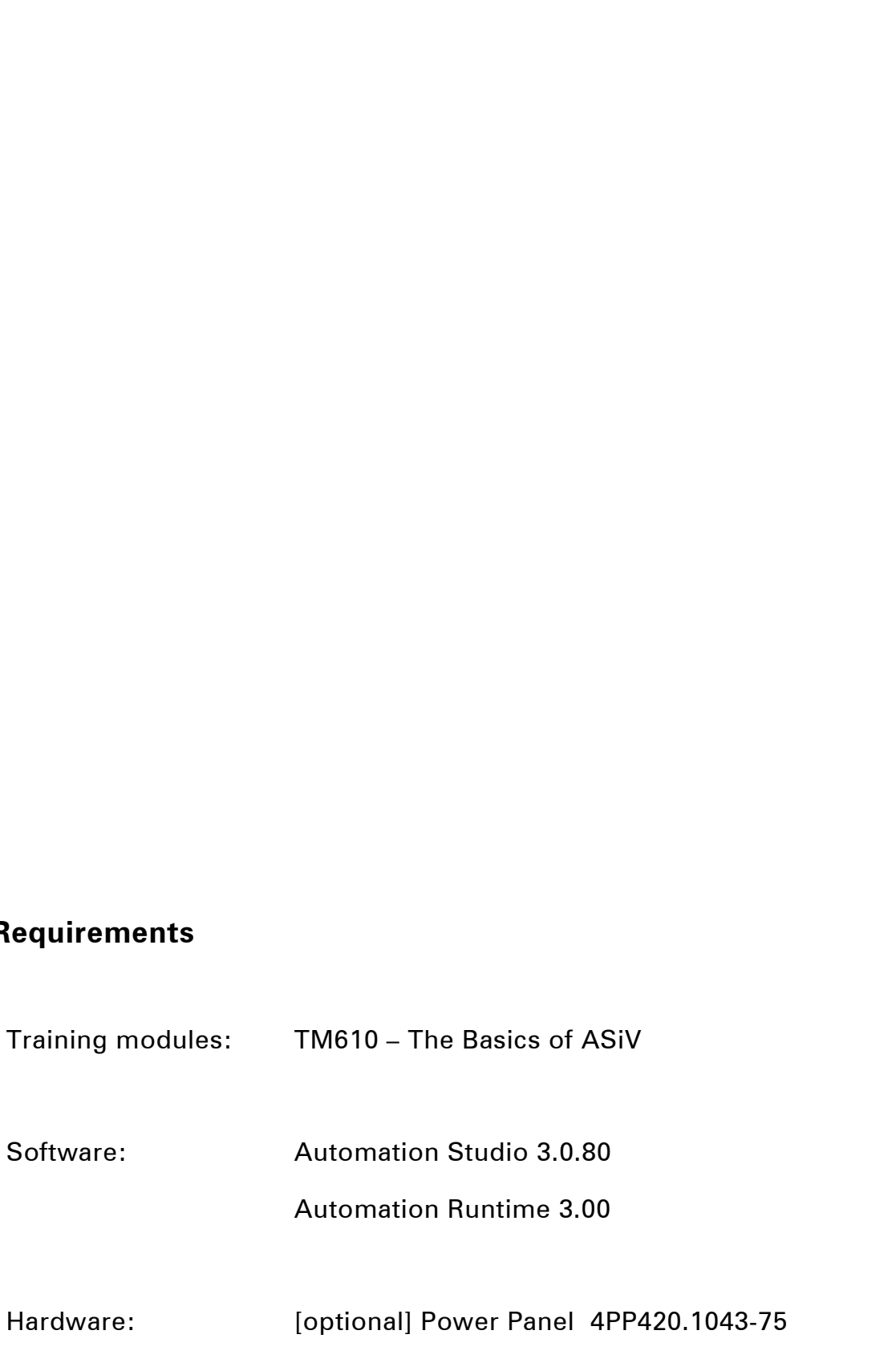

## **Table of contents**

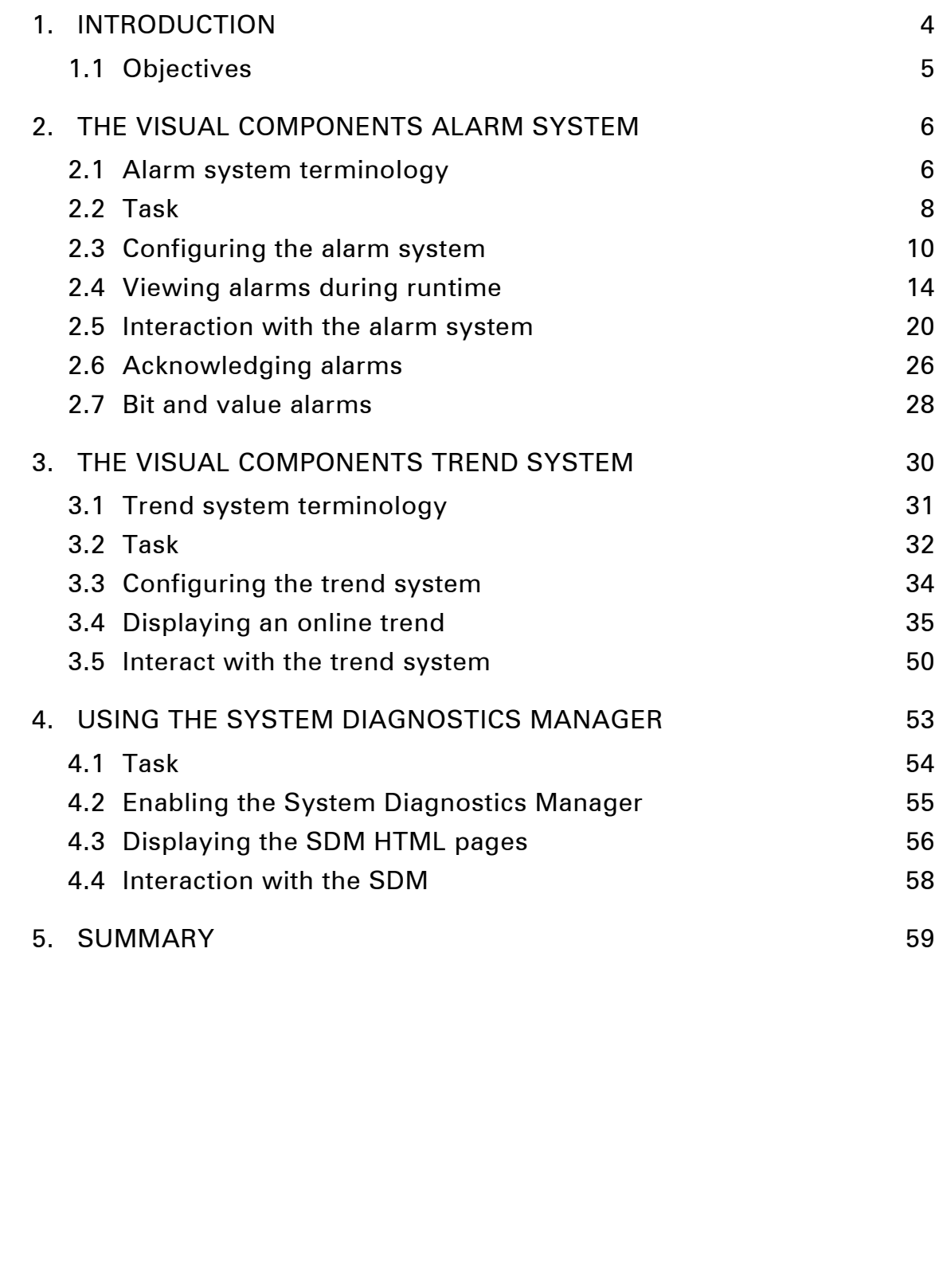

## **1. INTRODUCTION**

A visualization project also contains components for diagnosing data, process sequences or the status of the machine.

Visual Components allows you to record the machine status or data changes over time, and to display them in the form of event messages or curves.

The Visual Components alarm and trend system can record this data and display it on a screen.

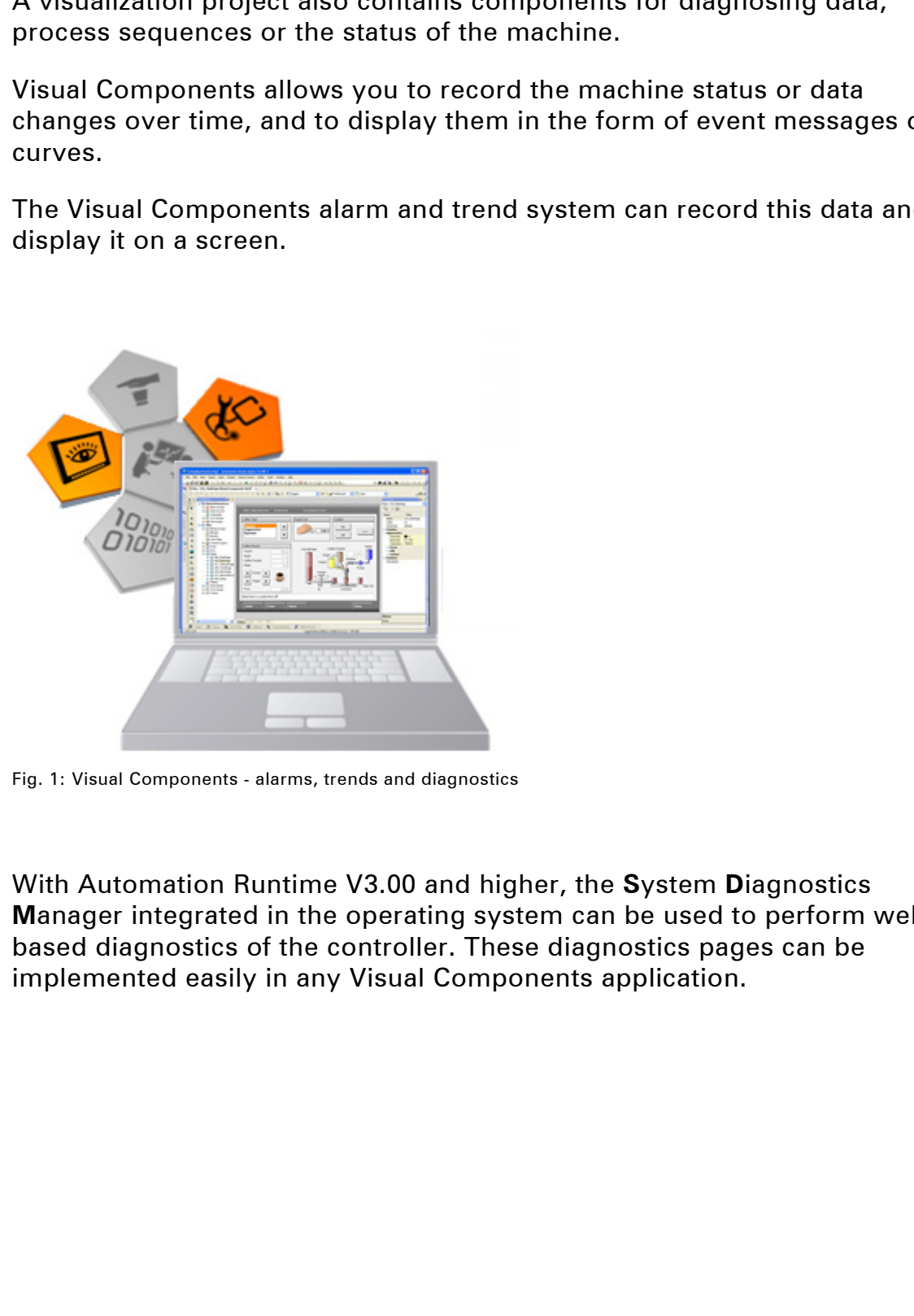

Fig. 1: Visual Components - alarms, trends and diagnostics

With Automation Runtime V3.00 and higher, the **S**ystem **D**iagnostics **M**anager integrated in the operating system can be used to perform webbased diagnostics of the controller. These diagnostics pages can be implemented easily in any Visual Components application.

## **1.1 Objectives**

Selected examples will help you learn how to create pages for evaluating and analyzing data and system states in Visual Components.

## **You will learn how to…**

- … Configure the alarm system
- … Display messages and alarms
- … Configure the trend system
- … Display online trend data
- … Integrate the System Diagnostics Manager into a visualization

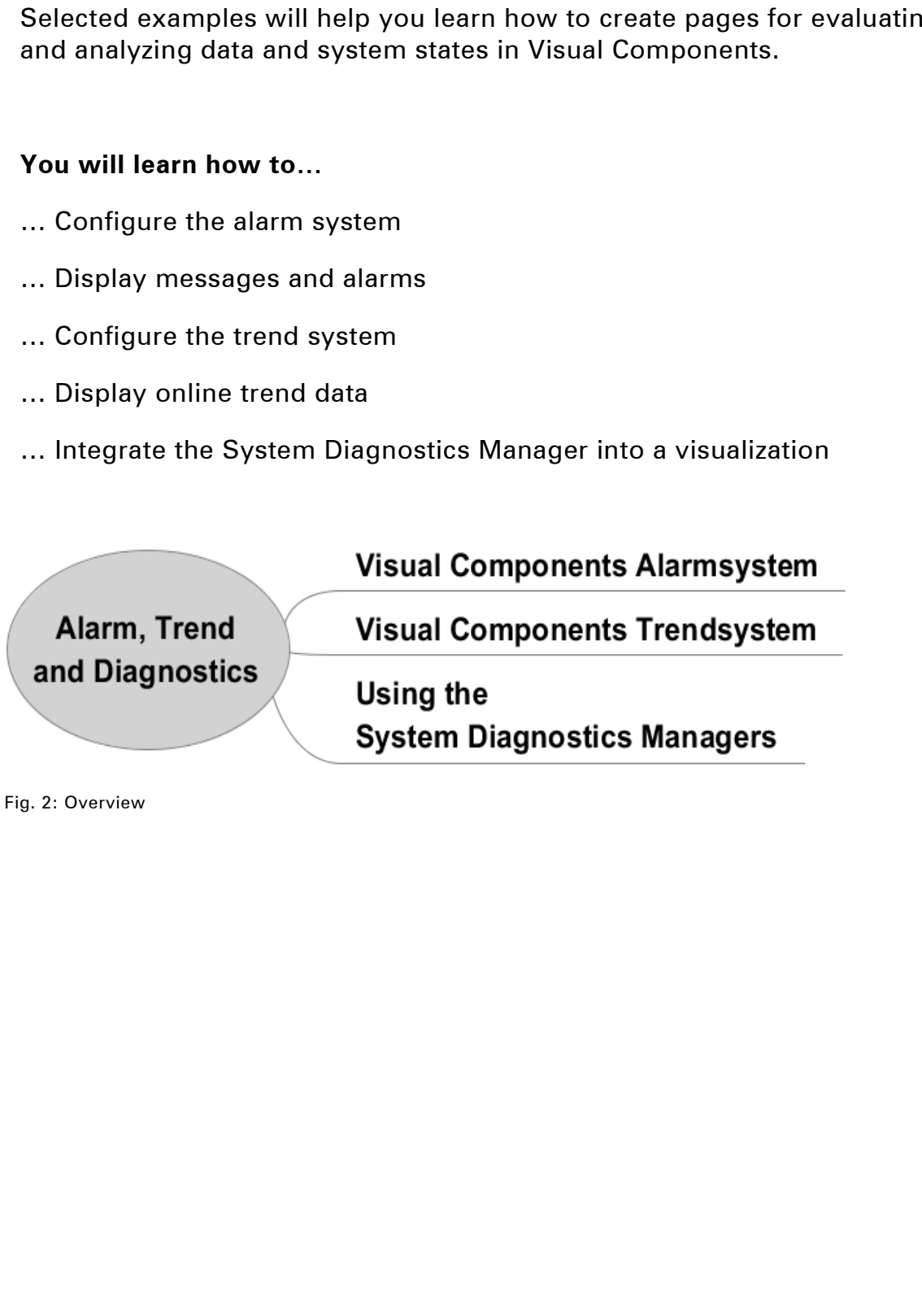

Fig. 2: Overview

## **2. THE VISUAL COMPONENTS ALARM SYSTEM**

**Alarms** are used to record and respond to certain system states.

System states can be divided into in messages, warnings, and alarms by dividing them into alarm groups.

The alarm system is a resource used by all visualizations in a project, and is configured under the "**Alarm Groups**" node.

#### **Features of the alarm system:**

- Active alarms and historical alarms displayed differently
- Manage alarm texts and their configuration in alarm groups
- Color-coded identification of alarm priorities
- Use touch screen or keys to scroll through alarm lists, acknowledge and bypass alarm states
- Manage all alarms in the system in the alarm overview
- Language switching for all alarm system display modes
- API functions for processing alarm data (TM670)

## **2.1 Alarm system terminology**

This chapter describes the terminology used in the alarm system.

**Alarm texts** show an event in the form of a message, warning or alarm. These events, referred to below as alarms, are displayed when the corresponding process variable switches from 0 to 1. Nutrins are used to record and respond to certain system states.<br>
System states can be divided into in messages, warnings, and alarms by<br>
dividing them into alarm groups.<br>
The alarm system is a resource used by all visuali

## • **Messages**

are non-critical system or machine messages. Acknowledgement is not required.

#### • **Warnings**

are error states that do not require any action from the operator, but must be acknowledged.

• **Alarms** 

are critical error states in the system that require action by the user and must be acknowledged.

- **Alarm groups** are containers for events of the same type, priority and appearance. Alarm states are formed in the application program with a freely definable array with the type "Bit".
- **Acknowledge** means that the user must confirm an alarm that has occurred. This action can be evaluated in the application program, so that e.g. a bell linked with the alarm state can be switched off.
- **Bypassing** means that the alarm can be shut off intentionally by the user regardless of the alarm state. Bypassed alarms can be monitored in the application program.
- **Latched alarms** are given the date and time of the first time they occur. If the alarm is acknowledged (or bypassed) and then triggered again, the date and time is not updated. array with the type "Bit".<br> **Veloge** means that the user must confirm an alarm that has occurred. The<br>
action can be evaluated in the application program, so that e.g. a bell<br>
linked with the alarm state can be switched of
- **System alarms** indicate errors and status information from the Visual Components runtime environment. These include, for example, the switch on message and the battery status.

#### **Story involving an alarm system**

In 1994 an explosion and subsequent fires at the Texaco refinery in Milford Haven, Wales, injured twenty-six people and caused material damages of around £48 million and considerable production downtime.

In the course of investigations by the British Health and Safety Executive (HSE) the following factors were found to have contributed to the catastrophe:

- There were too many alarms, and they were poorly prioritized.
- The displays in the control room didn't help the operators understand what was happening.

In the 11 minutes leading up to the explosion, the two operators were faced with 274 alarms that had to be detected, acknowledged and responded to appropriately.

## **2.2 Task**

The task in this training module is based on the visualization application created in TM610.

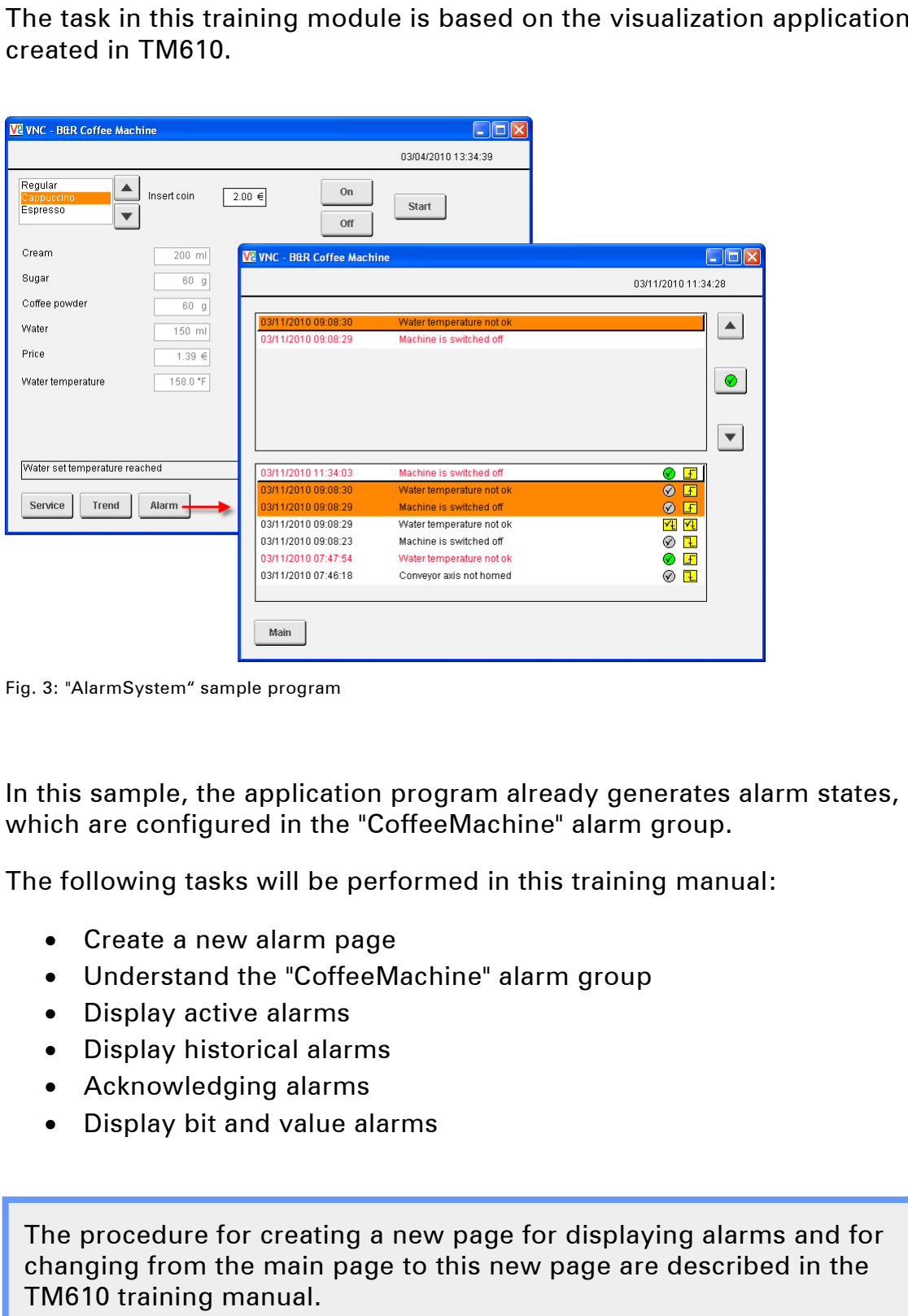

Fig. 3: "AlarmSystem" sample program

In this sample, the application program already generates alarm states, which are configured in the "CoffeeMachine" alarm group.

The following tasks will be performed in this training manual:

- Create a new alarm page
- Understand the "CoffeeMachine" alarm group
- Display active alarms
- Display historical alarms
- Acknowledging alarms
- Display bit and value alarms

The procedure for creating a new page for displaying alarms and for changing from the main page to this new page are described in the TM610 training manual.

## **Task: Create a new page called "AlarmPage"**

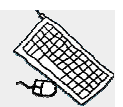

Under the "**Pages**" node, create a new page and name it "**AlarmPage**". Then connect it to the global image layer "**globalArea**".

The "**Alarm**" button on the "**MainPage**" takes you to the alarm page using the "**ChangePage**" key action.

To get from the alarm page back to the main page, a button must be created there to change the page back to "**MainPage**".

## **Result**

Pressing the "**Alarm**" button opens the alarm page. From there it is also possible to change back to the "**MainPage**".

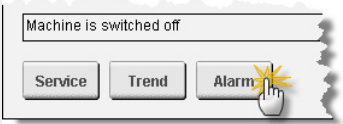

Fig. 4: Changing to the "Alarm" page

Before we begin configuring the alarm system, let's consider the following issues with respect to the handling of an alarm system: Under the "Pages" node, create a new page and name it "AlarmPage".<br>
Then connect it to the global image layer "globalArea".<br>
The "Alarm" button on the "MainPage" takes you to the alarm page using the "ChamgePage" key acti

The experiences of users and safety experts raise the following questions:

- What can be done to prevent floods of alarms?
- Are false alarms triggered frequently?
- Are alarms "acknowledged" without being responded to accordingly?
- Is the operator's response clearly defined and easy to trace?
- Are alarm texts informative and easy to understand?
- How can help be provided for alarm texts?
- How easy is it to navigate the alarm pages?

#### **2.3 Configuring the alarm system**

In Visual Components, alarms are managed and configured under the "**AlarmGroups**" node.

A new alarm group can be inserted by pressing the <**Insert**> button, or by selecting <**Add Alarm Group**> from the shortcut menu.

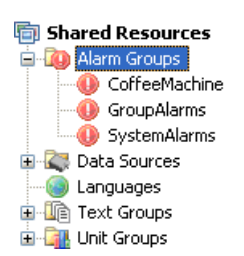

Fig. 5: Alarm groups

**Visual Components Help: Shared resources / Alarm groups / Alarm groups** 

Events of the same type (alarm, warning, message) and the same priority are grouped in alarm groups. As a result, all the alarms in a group have the same appearance during runtime. In Visual Components, alarms are managed and configured under the<br>
"Alarm Groups" node.<br>
A new alarm group can be inserted by pressing the <Insert>button, of<br>
selecting <Add Alarm Group> from the shortcut menu.<br>
<br>
<br>
<br> **Ex** 

The alarm system contains two predefined alarm groups, which contain the group alarms and system alarms.

The group alarms and system alarms cannot be deleted. Only the alarm texts can be changed and translated when using language switching.

**Visual Components Help: Shared resources / Alarm groups / Alarm groups / Predefined alarm groups** 

#### 2.3.1 Management of alarms in the user task

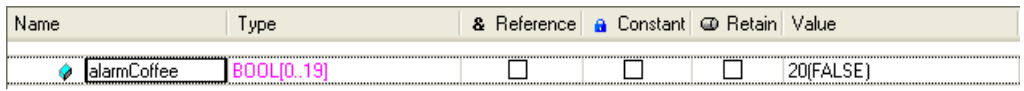

## 2.3.2 "CoffeeMachine" alarm group

|                                                                                                    | Type                                                          | & Reference   a Constant   @ Retain   Value    |                                                                                                    |                                                                                     |
|----------------------------------------------------------------------------------------------------|---------------------------------------------------------------|------------------------------------------------|----------------------------------------------------------------------------------------------------|-------------------------------------------------------------------------------------|
| alarmCoffee                                                                                                    | BOOL[019]                                                     | $\mathbf{I}$                                   | 20(FALSE)                                                                                                    |                                                                                     |
|                                                                                                    | Fig. 6: Alarm states mapped to process variable "alarmCoffee" |                                                |                                                                                                    |                                                                                     |
|                                                                                                    | CoffeeMachine" alarm group                                    |                                                |                                                                                                    | gγ×                                                                                 |
|                                                                                                    | The process variable used to form the alarms                  |                                                | Properties<br>AlarmGroup : CoffeeMachine                                                                                                    |                                                                                     |
|                                                                                                    |                                                               | of an alarm group is connected to the property | 晴▼ 亜▼ ◈                                                                                                    |                                                                                     |
|                                                                                                    | "Value / AlarmImage".                                         |                                                | Name                                                                                                    | Value                                                                               |
|                                                                                                    |                                                               |                                                | Name                                                                                                    | CoffeeMachine                                                                       |
|                                                                                                    | This data point must be connected, but the                    |                                                | Index                                                                                                    | 1                                                                                   |
|                                                                                                    | other data points are optional.                               |                                                | Priority<br><b>E</b> Appearance                                                                                                    | 1                                                                                   |
| The properties of the "Appearance" group can<br>be used to define the colors that indicate the<br>various alarm states in this group. |                                                               |                                                | □ Acknowledge<br><b>Bypass</b><br><b>E</b> Latched<br>□ Value<br>AlarmImage<br>BypassImage<br>AcknowledgeIm<br>ImageOffset<br>GroupAlarm<br>Description | 1.visAlarm.alarmCoffee D<br><none><br/><none><br/>0<br/><none></none></none></none> |
|                                                                                                    |                                                               |                                                | Value.AlarmImage                                                                                                    |                                                                                     |
|                                                                                                    |                                                               |                                                | Datapoint to connect the corresponding alarm<br>states in the control program (each alarm)<br>represented by a BOOL array item).                        |                                                                                     |

Fig. 7: Connecting the alarm image

## 2.3.3 Alarms in the "CoffeeMachine" alarm group

| The alarms in an alarm group are created like the texts in a text group.                                                                                                    |                                                                    |                                                                        |                                |                |
|----------------------------------------------------------------------------------------------------|--------------------------------------------------------------------|------------------------------------------------------------------------|--------------------------------|----------------|
|                                                                                                    |                                                                    | The properties of an alarm text determine its behavior during runtime. |                                |                |
| Index $\triangle$                                                                                                    | English                                                            | German                                                                 | Properties                     | ρ×             |
|                                                                                                    |                                                                    |                                                                        | AlarmItem : AlarmItem_5        |                |
| 矕 0                                                                                                    | Machine is switched off                                            | Maschine ist ausgeschaltet                                             |                                |                |
| 셜 1<br>图 2                                                                                                    | Water temperature not ok<br>Feeder axis controller is switched off | Wassertemperatur nicht ok<br>Regler der Zuführung ist ausgeschaltet    | 명• <del>11</del> • ◈           |                |
| 图 3                                                                                                    | Feeder axis not homed                                              | Zuführung nicht referenziert                                           | Name                           | Value          |
| 图 4                                                                                                    | Conveyor axis controller is switched off                           | Regler des Transportbandes ist ausgeschaltet                           | Index                          | 5              |
| 图 5                                                                                                    | Conveyor axis not homed                                            | Transportband nicht referenziert                                       | □ Acknowledge                  | Possible       |
|                                                                                                    |                                                                    |                                                                        | WhileActive                    | Enabled        |
|                                                                                                    |                                                                    |                                                                        | TriggerGroupAl<br>Latched      | False<br>False |
|                                                                                                    |                                                                    |                                                                        | <b>□ Record</b>                |                |
|                                                                                                    |                                                                    |                                                                        | <b>Bypass</b>                  | Enabled        |
|                                                                                                    |                                                                    |                                                                        | □ Text                         |                |
|                                                                                                    |                                                                    |                                                                        | Description                    |                |
|                                                                                                    |                                                                    |                                                                        |                                |                |
|                                                                                                    |                                                                    |                                                                        |                                |                |
|                                                                                                    |                                                                    |                                                                        | Index                          |                |
| ≤∥                                                                                                    | $\mathop{\mathrm{III}}\nolimits$                                   | $\rightarrow$                                                          | Index of item inside the group |                |
|                                                                                                    | <b>Alarms</b>   Text Snippets                                      |                                                                        |                                |                |
| The "Acknowledge" property defines whether or not an alarm requires<br>acknowledgement.<br>Acknowledge<br>$\bullet$<br>Defines whether this alarm needs to be acknowledged when it<br>occurs during runtime (warning, alarm) or not (message). If an alarm<br>requires acknowledgement, it must be acknowledged by the user<br>during runtime so that it can be removed from display once the<br>alarm state becomes "inactive" again.<br><b>WhileActive</b><br>This property specifies whether an acknowledgeable alarm is<br>allowed to be acknowledged while it is still pending. |                                                                    |                                                                        |                                |                |
|                                                                                                    | <b>Visual Components Help:</b>                                     | <b>Shared resources / Alarm groups / Alarms / Configuring alarms</b>   |                                |                |
|                                                                                                    |                                                                    |                                                                        |                                |                |
|                                                                                                    | large as the maximum index of the alarm text.                      | The alarm bit field connected to the alarm group must be at least as   |                                |                |

Fig. 8: Alarms in the "CoffeeMachine" alarm group

#### • **Acknowledge**

#### • **WhileActive**

#### 2.3.4 Static and dynamic alarm text

The most basic alarm text contains only text.

"**TextSnippets**" can be used to display a value in an alarm text.

This allows you to display the cause of an alarm when it occurs (e.g. Overtemperature at 140.00°C).

This type of alarm text will be used later on (see 2.7 Bit and value alarms).

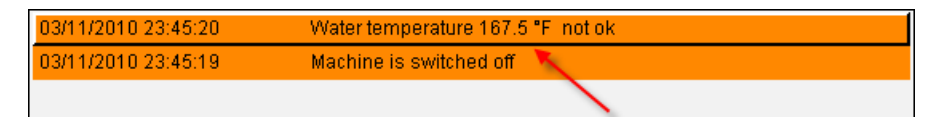

Fig. 9: Displaying an alarm with a value

**Visual Components Help: Shared resources / Alarm groups / Alarms / Text snippets** 

#### **Facts about the alarm system**

When a process is disrupted, the cause of the disruption can trigger a large number of related alarm states.

Such a flood of alarms puts the operator under a huge amount of stress. To prevent this, the number of alarms generated after a disturbance should be minimized. TrextSnippets" can be used to display a value in an alarm text.<br>
TrextSnippets" can be used to display a value in an alarm text.<br>
This allows you to display the cause of an alarm when it occurs (e.g. Overhementure at 140.0

The number of alarms can be reduced by filtering alarms (messages) during normal processing using different priorities.

## **2.4 Viewing alarms during runtime**

Alarms can be displayed in different lists during runtime according to the requirements.

An alarm field is created by dragging the "**Alarm**" control to the desired page.

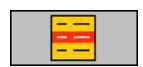

## 2.4.1 "Current" alarm list

The "**Current**" alarm list shows all **active alarms** and **inactive alarms that are awaiting acknowledgement**. This view is used the most frequently.

This image is compiled from the respective alarm bits while starting up the visualization.

This view is selected from the "**Value / Source**" property.

**Task: Insert alarm control to display the "Current" alarm list** 

On the "**AlarmPage**", have the "**Current**" alarm list appear in the top half of the page.

Draw the alarm list in the top half of the screen. Leave about 50 pixels free to the right of the alarm list. Mannis can be useped in directions soluting formulations can be desired by dragging the "Alarm" control to the<br>requirements.<br>An alarm field is created by dragging the "Alarm" control to the<br>desired page.<br>Current" alarm lis

#### **Procedure:**

- Insert an "**Alarm**" control on the "**AlarmPage**"
- Adjust the size
- Change the "**Value / Source**" property

## **Result**

All pending alarms are displayed in the alarm list. Once the CoffeeMachine is switched on and the water reaches the defined temperature, alarms are automatically removed from this list (acknowledgement not required). All pending alarms are displayed in the alarm list. Once the<br>
Coffee/Machine is switched on and the water reaches the defined<br>
temperature, alarms are automatically removed from this list<br>
(acknowledgement not required).<br>

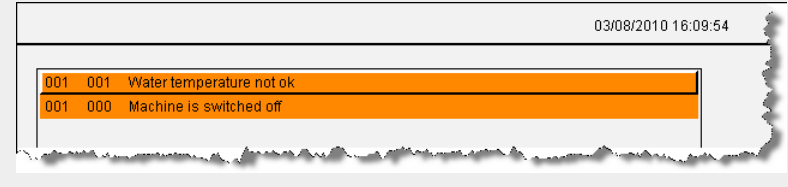

Fig. 10: "Current" alarm list

Section 2.5 "Interaction with the alarm list" describes how to use the alarm list.

When an alarm list is inserted it has a simplified column arrangement by default.

```
<Number of alarm group> <Index of alarm text> <Alarm text>
```
Simply configuring the arrangement of columns allows you to design the alarm list according to you individual needs.

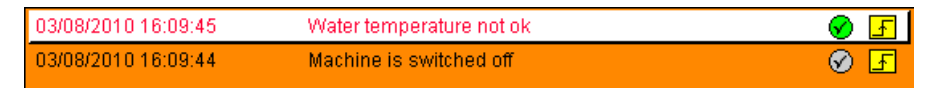

Fig. 11: Adjust the columns of the alarm list

#### 2.4.2 Configure the columns of the alarm list

The **"Columns"** properties define the order of the alarm information in the corresponding columns and how they are displayed.

Selecting one of the columns "**Column <n>**" assigns the event to the respective position.

The width of each column [pixels] can be adjusted using the "**Width**" property.

## **Avaliable alarm information:**

- Alarm status
- Time with time format
- Alarm text
- Alarm event
- Group number
- Alarm number
- Priority
- Acknowledgement status
- Bypass status

The "Columns" properties define the order of the alarm information in the Scherman and how they are displayed.<br>
Selecting one of the columns "Column <n.>"<br>
Selecting one of the columns "Column <n.>"<br>
The width of each col

Fig. 12: Column configuration

## **Task: Define the columns for the "Current" alarm list**

Your task is to configure the columns of the "Current" alarm list. Remove the columns for the group and alarm numbers.

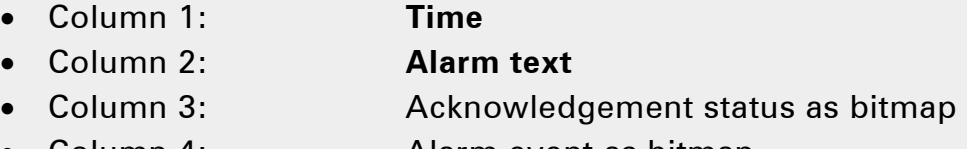

• Column 4: Alarm event as bitmap

**Visual Components Help: Control reference / Alarm / Columns** 

## **Result**

An event can be displayed in any form.

Using the bitmap groups for the alarm system that are contained in the default project makes it easy to display graphic information in the alarm line.

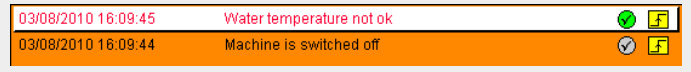

Fig. 13: Displaying the "Current" alarm list

The colors used for the alarm texts to display the different alarm states can be defined in the properties of the alarm group.

Each status can be assigned a different foreground and background color.

Default: Appearance of an unacknowledged inactive alarm.

**Active**: Appearance of an active alarm (Alarm = 1).

**Acknowledge**: Appearance of an acknowledged alarm.

**Bypass**: Appearance of a bypassed alarm.

**Latched**: Display of the latched alarm.

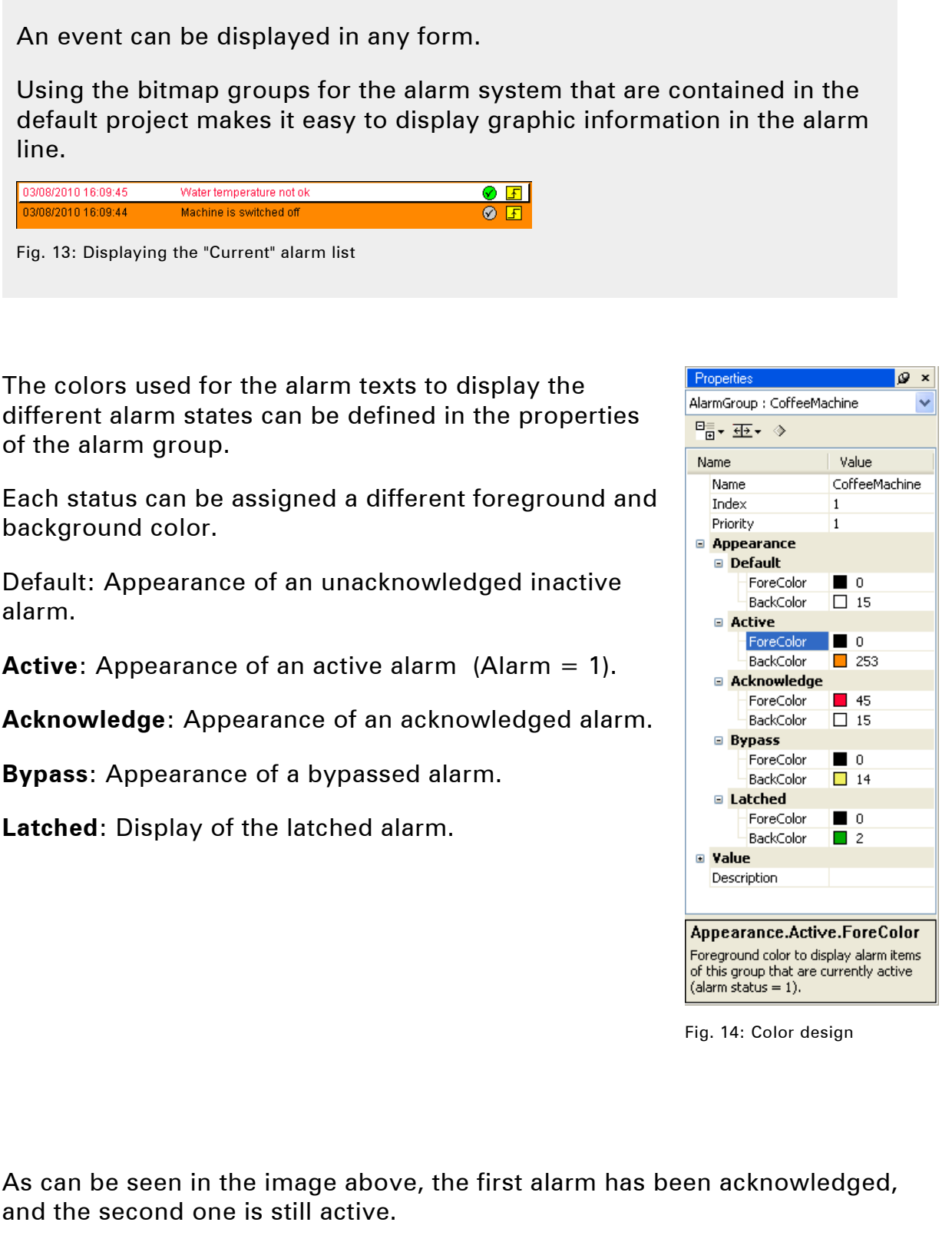

Fig. 14: Color design

As can be seen in the image above, the first alarm has been acknowledged, and the second one is still active.

The acknowledge bitmap is also displayed accordingly. The alarm event bitmap indicates that the alarm is active.

#### 2.4.3 "History" alarm list

The "**History**" alarm list records all changes to the alarm status and user actions that occur from the time the visualization application is started in a configurable ring buffer.

This image is compiled from the historical alarm list while starting up the visualization.

The historical alarm list can be configured in the global properties of the "**Alarm Groups**" node.

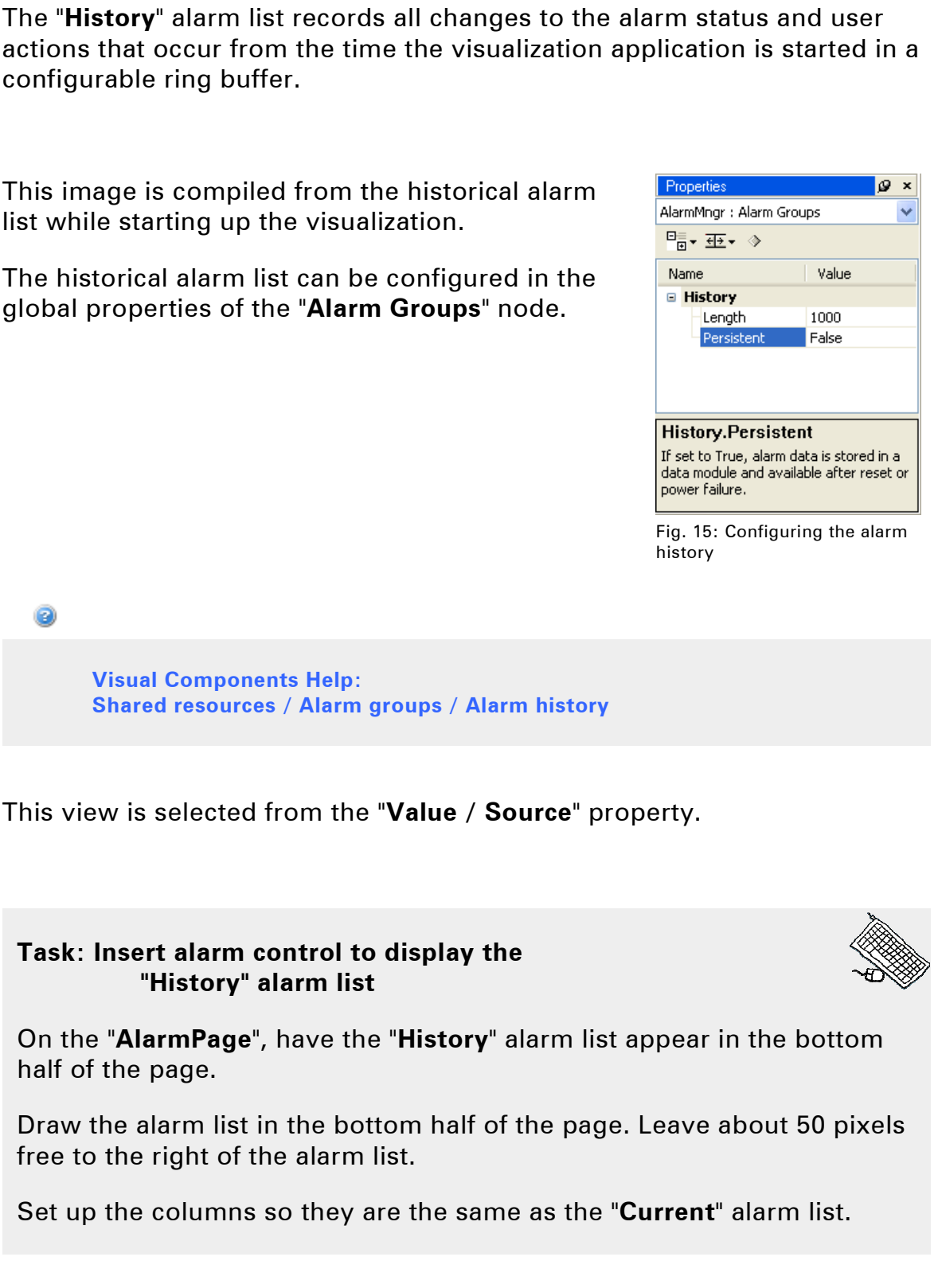

**Visual Components Help: Shared resources / Alarm groups / Alarm history** 

This view is selected from the "**Value / Source**" property.

**Task: Insert alarm control to display the "History" alarm list** 

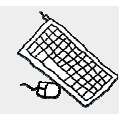

On the "**AlarmPage**", have the "**History**" alarm list appear in the bottom half of the page.

Draw the alarm list in the bottom half of the page. Leave about 50 pixels free to the right of the alarm list.

Set up the columns so they are the same as the "**Current**" alarm list.

#### **Procedure:**

- Insert an "**Alarm**" control on the "**AlarmPage**"
- Adjust the size and **align** with the "**Current**" alarm list
- Change the "**Value / Source**" property
- Change the "**Columns**" properties

Use the Automation Studio **Copy / Paste** function to copy the "**Current**" alarm list. All that needs to be changed for this task is the "**Value / Source**" property.

## **Result**

The pending alarms are displayed in the top alarm list. The bottom alarm list shows all alarm status changes that have occurred since the alarm server was started by the Visual Components runtime system.

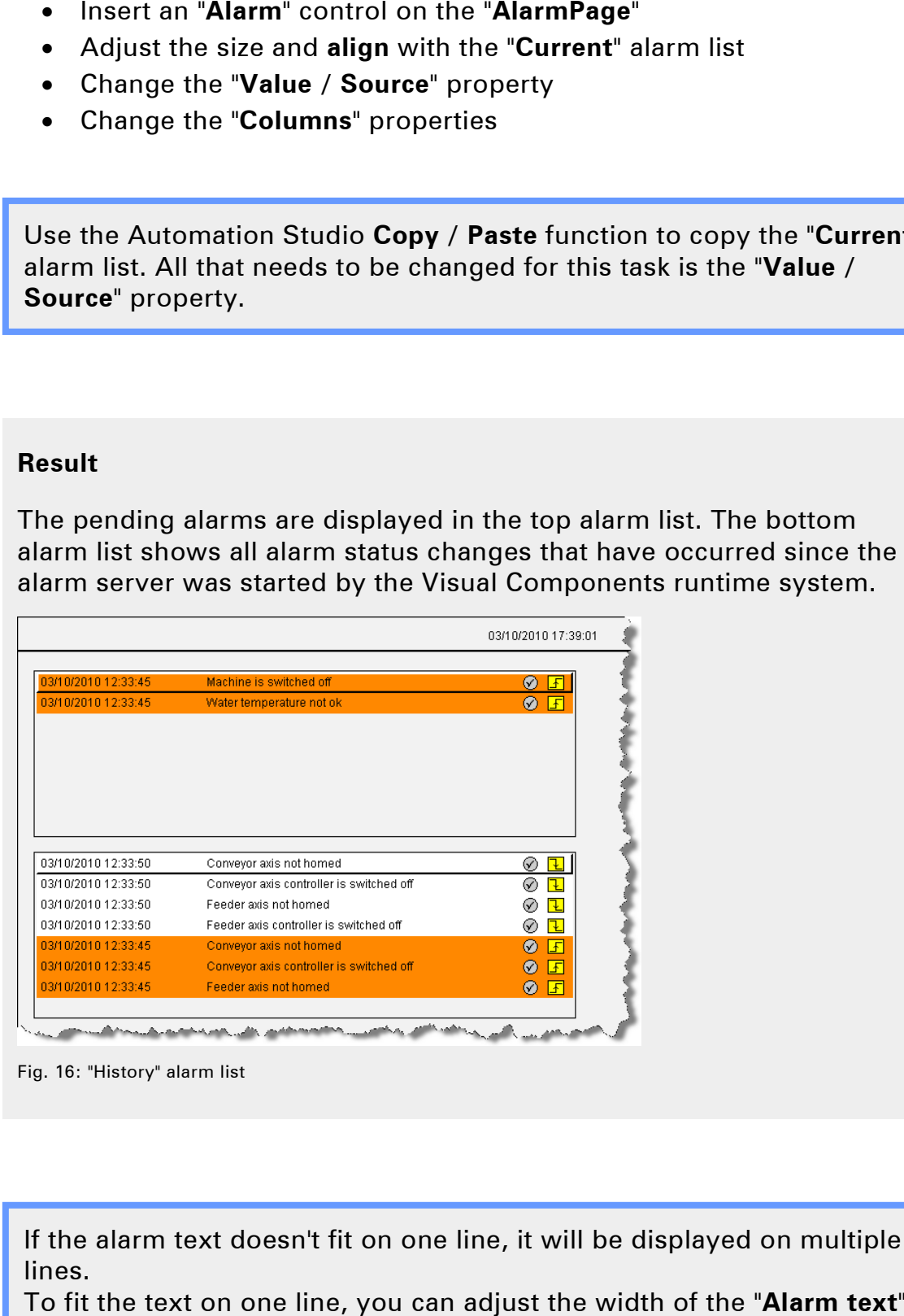

Fig. 16: "History" alarm list

If the alarm text doesn't fit on one line, it will be displayed on multiple lines.

To fit the text on one line, you can adjust the width of the "**Alarm text**" column.

## **2.5 Interaction with the alarm system**

In the previous exercises, we have focused on simply displaying the alarms.

## **Alarm ! What do I do ?**

The alarm system can be operated using a configurable touchpad, buttons or the keyboard.

You can interact with the alarm system in the following ways:

- Scroll in the alarm list
- Acknowledge an alarm that requires acknowledgement
- Acknowledge all alarms
- Bypass an alarm

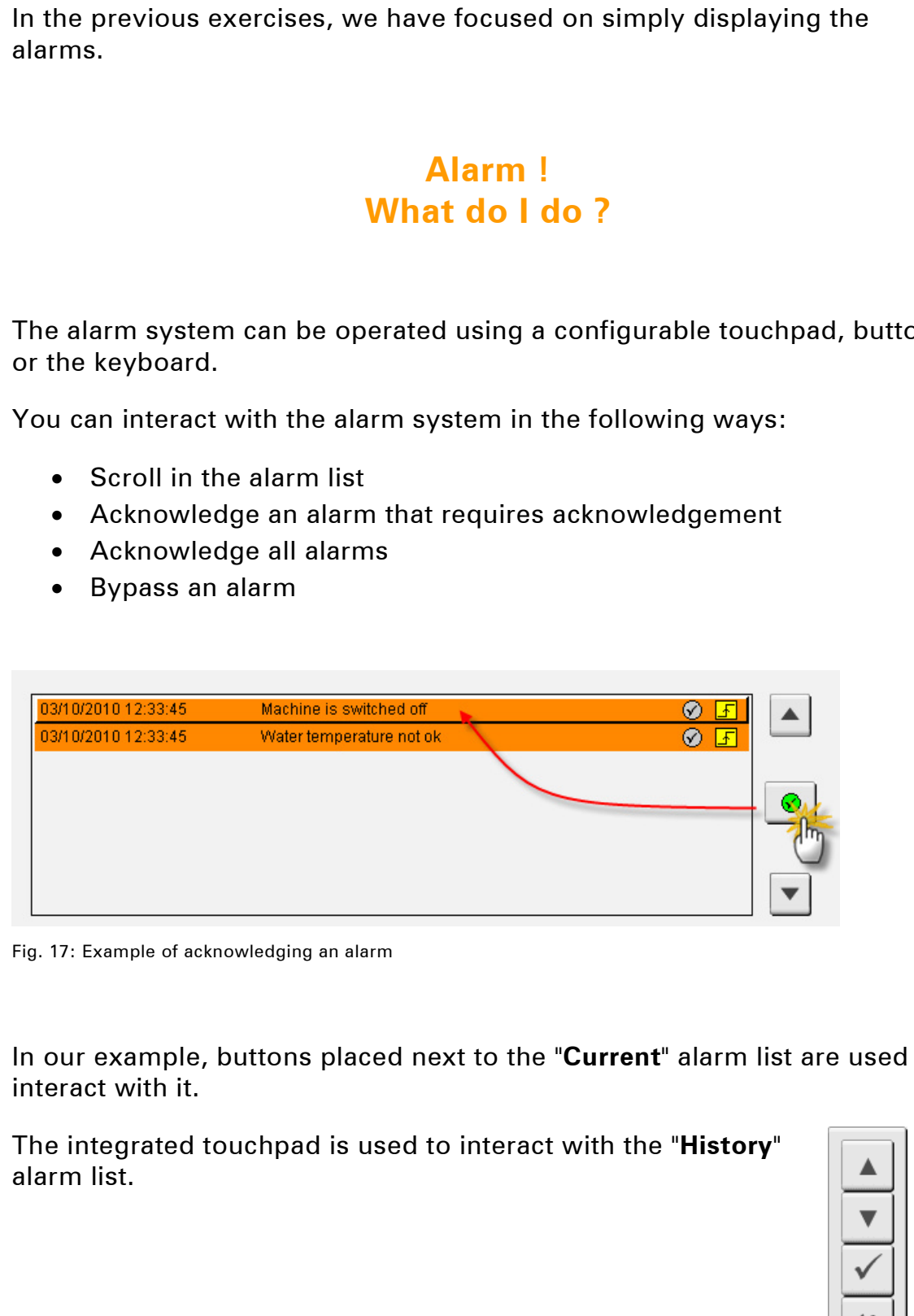

Fig. 17: Example of acknowledging an alarm

In our example, buttons placed next to the "**Current**" alarm list are used to interact with it.

The integrated touchpad is used to interact with the "**History**" alarm list.

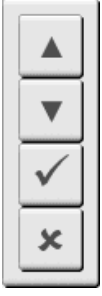

## 2.5.1 Interaction using buttons / keys

In order to be able to operate the alarm list, you must set the property "**Input = True**".

Key actions that operate another control must have the type "**ControlDependent**". For this type of key action, the "**Control**" property is set to the control that the action itself is connected. In order to be able to operate the alarm list, you must set the property<br>
"Input = True".<br>
Key actions that operate another control must have the type<br>
"ControlDependent". For this type of key action, the "Control" proper

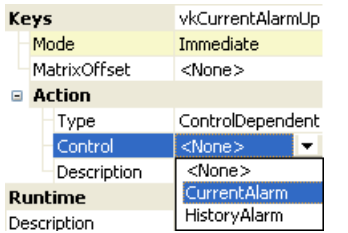

Fig. 18: Selecting the alarm list

After the alarm list is selected, the "**Action**" property appears, showing the possible actions for the control.

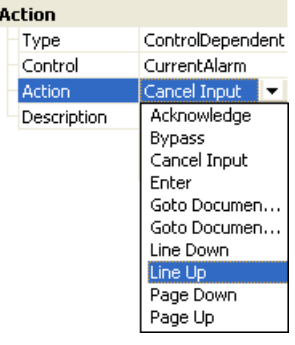

Fig. 19: Alarm list actions

## **Task: Draw three buttons for the alarm system scroll up, scroll down and acknowledge**

Draw three buttons to the right of the "**Current**" alarm list.

- Scroll up ("**Line Up**" action)
- Scroll down ("**Line Down**" action)
- Acknowledge selected alarm ("**Acknowledge**" action)

For the acknowledge button, the "**AlarmQuit**" bitmap should be shown instead of a text.

The "**ControlDependent**" task action only affects controls with the property setting "**Input = True**".

#### **Procedure:**

- For the current alarm list, set the "**Input**" property to "**True**"
- Insert three buttons as shown in the template for scrolling and acknowledging
- Create a new virtual task for each button
- Select the key action "**ControlDependent**" for each button
- Select the control for the "**Current**" alarm list
- Configure the respective actions

## **Result**

When the "**Current**" alarm list contains more than one alarm, it is possible to scroll through the list.

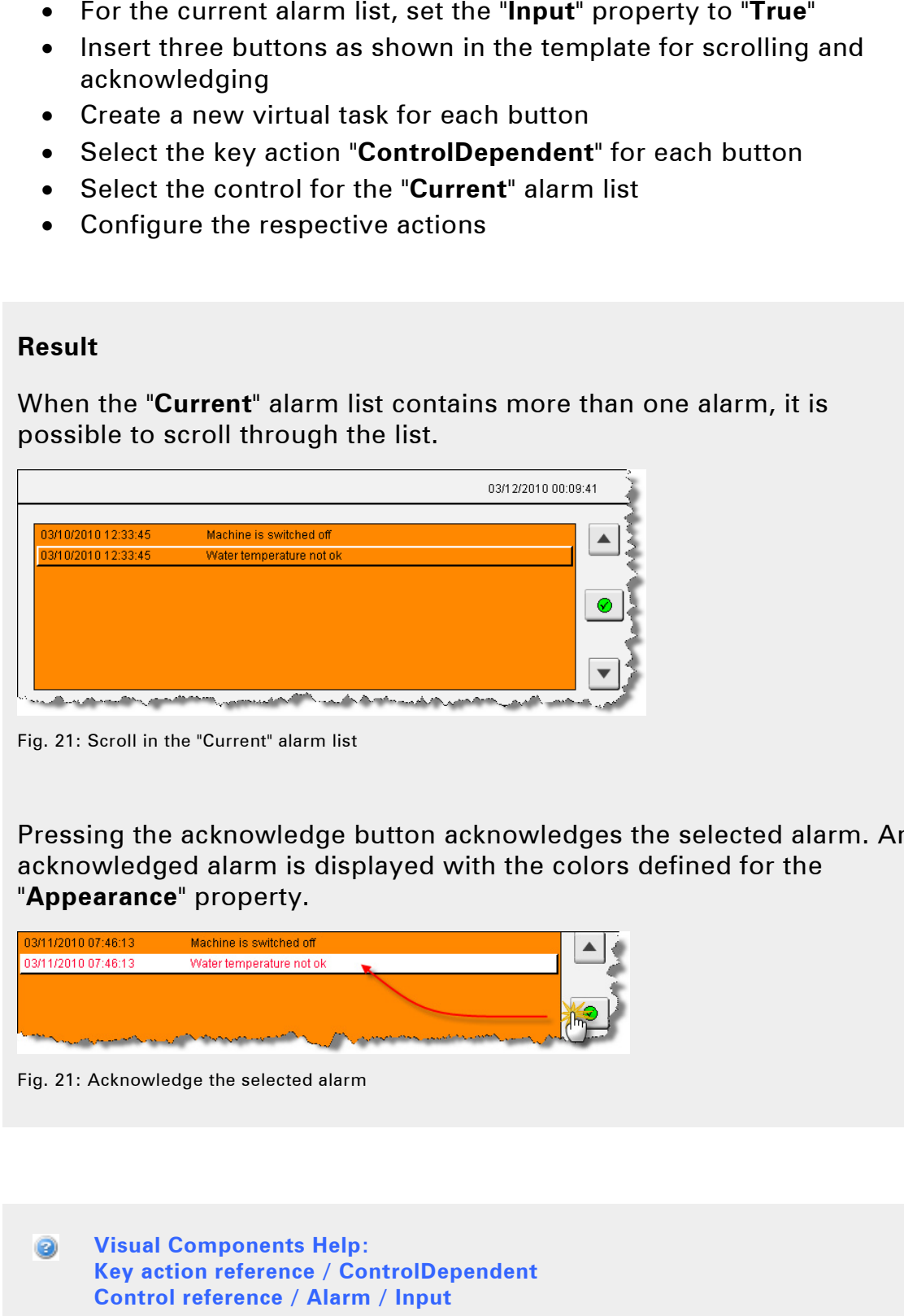

Fig. 21: Scroll in the "Current" alarm list

Pressing the acknowledge button acknowledges the selected alarm. An acknowledged alarm is displayed with the colors defined for the "**Appearance**" property.

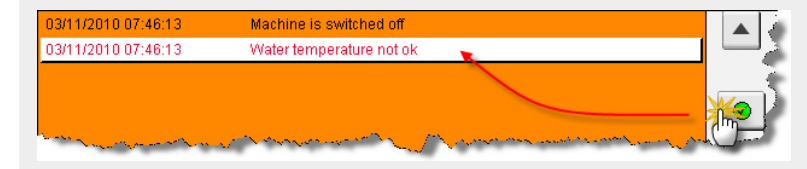

Fig. 21: Acknowledge the selected alarm

**Visual Components Help: Key action reference / ControlDependent Control reference / Alarm / Input** 

Buttons are used to adapt operation of the alarm lists to a GUI (Graphical User Interface) template.

Another possibility is to use predesigned touchpads, which allow a wide range of interface designs.

When a key action is performed on the alarm list, it changes to "**Edit**" mode. This sets the pages colors to the colors defined for this mode.

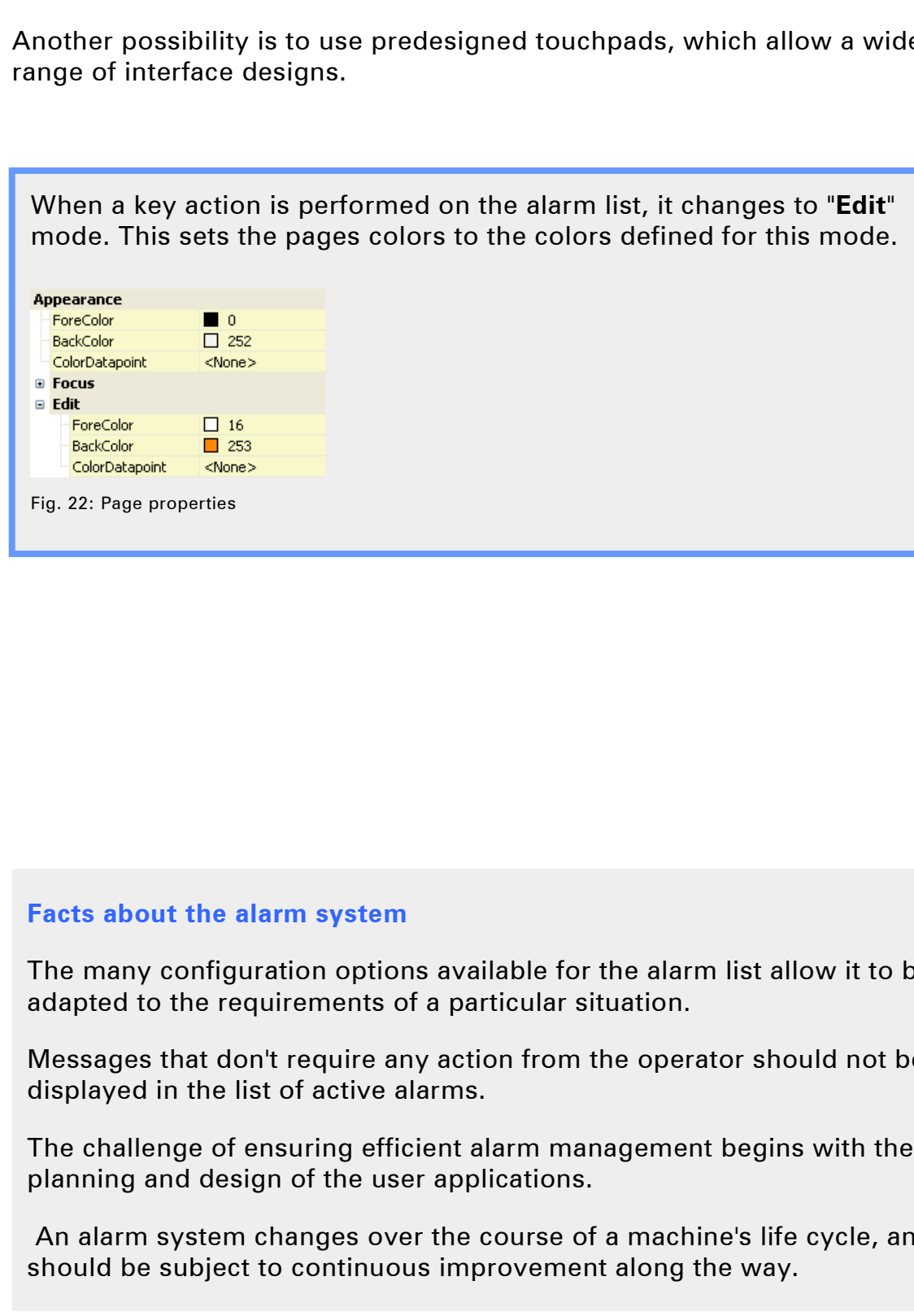

#### **Facts about the alarm system**

The many configuration options available for the alarm list allow it to be adapted to the requirements of a particular situation.

Messages that don't require any action from the operator should not be displayed in the list of active alarms.

The challenge of ensuring efficient alarm management begins with the planning and design of the user applications.

 An alarm system changes over the course of a machine's life cycle, and should be subject to continuous improvement along the way.

## 2.5.2 Interaction using the touchpad

An alarm list can also be operated using the default touchpad contained in the project, or a one you create yourself.

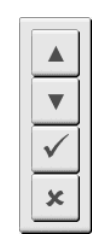

## **Task: Configure the historical alarm list for operation using a touchpad**

#### **Result**

| In this example, the touchpad named "NavigationPad ver" is used to<br>operate the historical alarm list.                                                                                                    |
|----------------------------------------------------------------------------------------------------|
| Task: Configure the historical alarm list for<br>operation using a touchpad                                                                                                    |
| The historical alarm list is operated by the "NavigationPad ver"<br>touchpad.                                                                                                    |
| This touchpad can be selected from the "Input / Touchpad" property.                                                                                                    |
|                                                                                                    |
| <b>Result</b><br>The touchpad opens automatically when the historical alarm list is<br>selected. The touchpad allows you to scroll up and down.<br>03/11/2010 09:26<br>03/11/2010 09:08:30<br>Water tempe<br>03/11/2010 09:08:29<br>Machine is s<br>03/11/2010 08:08:28<br>machine is switched off<br>Ø<br>03/11/2010 09:08:29<br>$\sqrt{1}$<br>Water temperature not ok<br>$\mathbf{v}$<br>03/11/2010 09:08:23<br>Machine is switched off<br>⊙<br>03/11/2010 07:47:54<br>Water temperature not ok<br>03/11/2010 07:46:18<br>Conveyor axis not homed<br>⊙<br>ı<br>03/11/2010 07:46:18<br>Conveyor axis controller is switched off<br>⊙<br>王<br>03/11/2010 07:46:18<br>⊛<br>Feeder axis not homed<br>王<br>Fig. 23: Scrolling up in the historic alarm list |

Fig. 23: Scrolling up in the historic alarm list

The only action possible in the historical alarm list is scrolling. It is not possible to acknowledge or bypass an alarm in this view.

#### **Facts about the alarm system**

Efficient operation of an alarm system permits a maximum of 10 alarms per minute.

Control room operators are often confronted with up to 2000 messages and alarms per day. Filtering and prioritizing messages and alarms helps ensure that only the most important alarms are displayed.

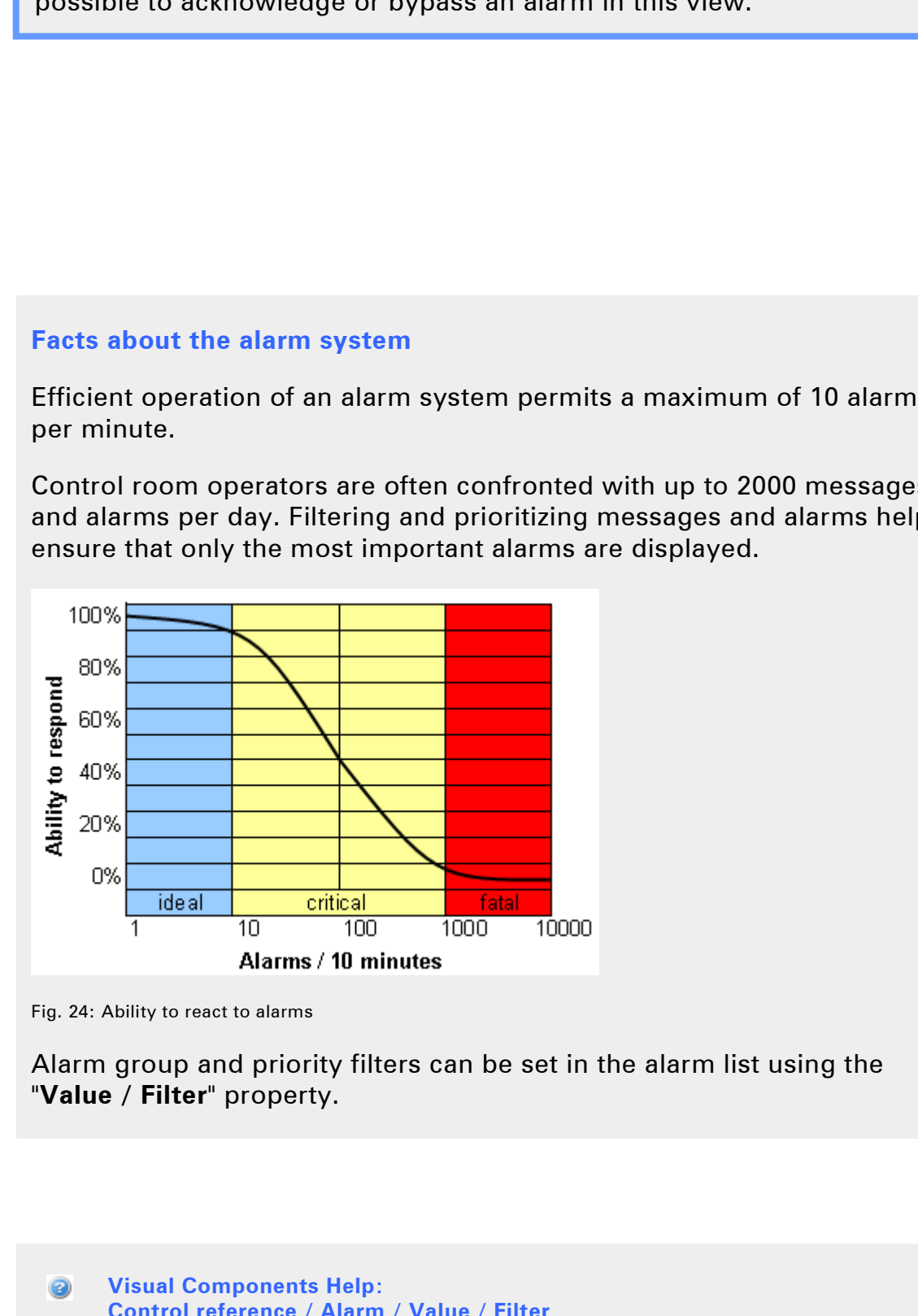

Fig. 24: Ability to react to alarms

Alarm group and priority filters can be set in the alarm list using the "**Value / Filter**" property.

**Visual Components Help: Control reference / Alarm / Value / Filter Shared resources / Alarm groups / Alarm groups / Configuration / Priority** 

## **2.6 Acknowledging alarms**

An alarm normally requires an action from the operator.

This action can be "**forced**" using the alarm's acknowledgement settings. This means that the alarm remains in the alarm list - even after the event that triggered it is no longer active - until the system operator confirms (acknowledges) it.

| <b>Acknowledge</b> | Possible |
|--------------------|----------|
| <b>WhileActive</b> | Enabled  |

Fig. 25: Defining acknowledgement behavior

The optional acknowledgement image can be used to evaluate the operator's response in the application program.

An **acknowledgement image** is connected to the "**Value / AcknowledgeImage**" property of an alarm group as a bit array.

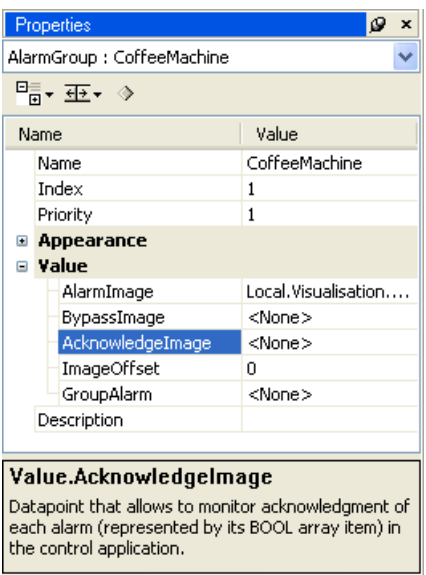

Fig. 26: Acknowledgement image for an alarm group

The combination of the acknowledgement behavior and the acknowledgement image results in the following runtime behavior:

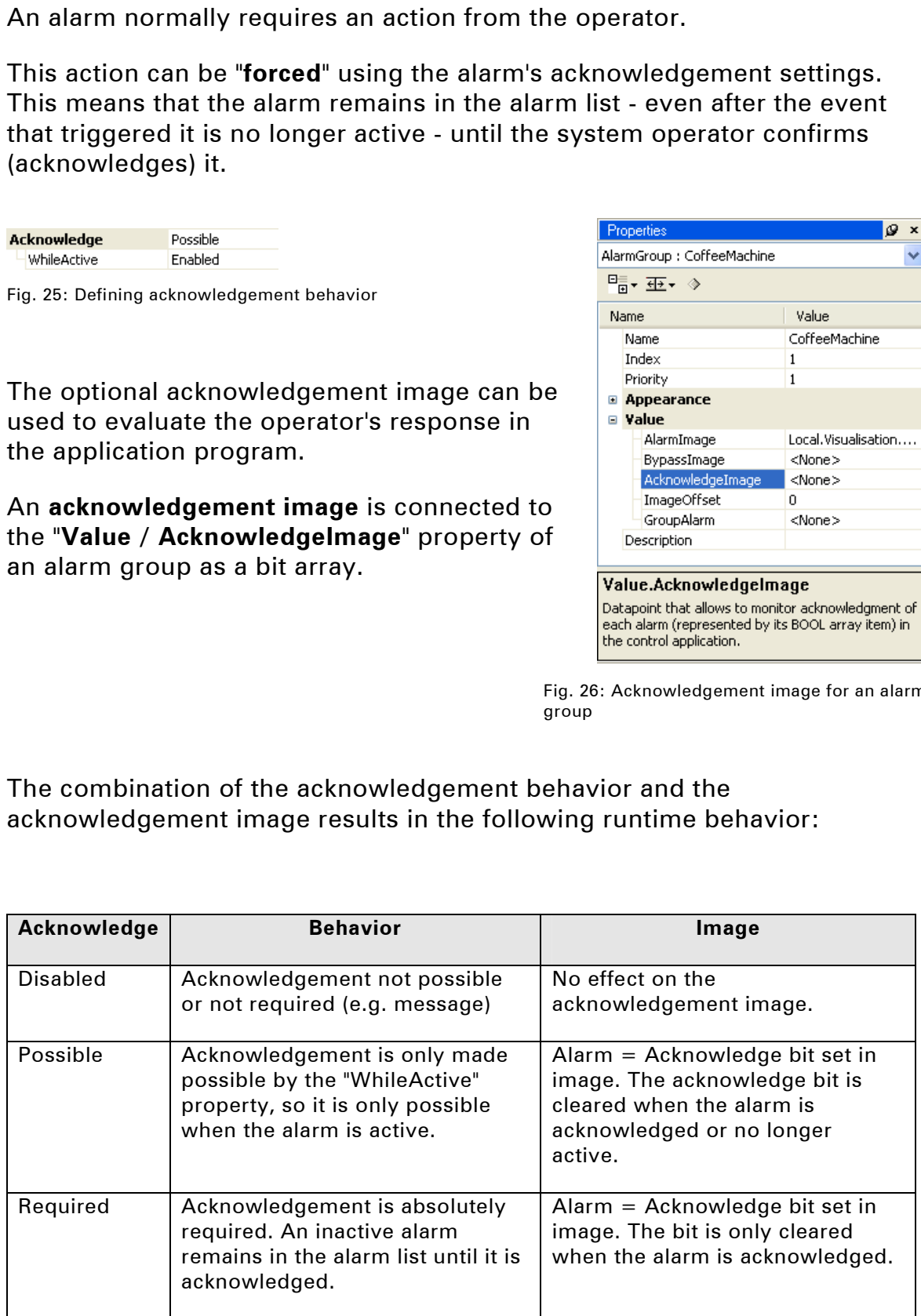

## **Task: Change the acknowledgement behavior of an alarm**

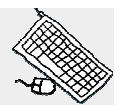

In the "**CoffeeMachine**" alarm group, change the acknowledgement image for the alarm with **Index [0]**, so that the alarm text remains in the alarm list until the user acknowledges the alarm independent of the alarm status.

## **Procedure:**

- Open the "**CoffeeMachine**" alarm group
- Change the acknowledgement behavior for the alarm text with Index [0]

## **Result**

When the visualization application is started, the "**CoffeeMachine**" is still off. This causes an alarm to be entered in the "**Current**" alarm list.

If the acknowledgement behavior is not changed, the alarm text would be automatically removed from the list when the CoffeeMachine is turned on. Changing the acknowledgement behavior keeps the entry in the list until the user acknowledges it. In the "CoffeeMachine" alarm group, change the acknowledgement<br>
image for the alarm with Index [0], so that the alarm text remains in the<br>
alarm list until the user acknowledges the alarm independent of the<br>
alarm status.

**Visual Components Help: Shared resources / Alarm groups / Alarms / Configuring alarms / Acknowledge** 

#### **2.7 Bit and value alarms**

An event or alarm is generated in the Visual Components alarm system by setting a bit in a bit array.

If an alarm should be triggered when an upper or lower limit is exceeded, the alarm line can display the corresponding value of a variable in addition to the bit event.

An alarm text is made up of a static text and an optional dynamic text and/or value. The dynamic parts of the alarm text are created as "**TextSnippets**" and inserted anywhere in the alarm text.

TextSnippets can be inserted in the alarm text editor under the "**TextSnippets**" tab.

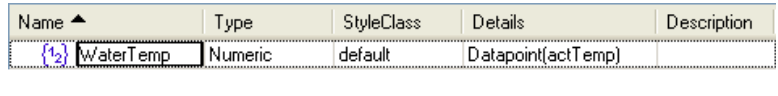

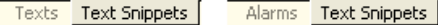

Fig. 27: Inserting TextSnippets

In this example, an alarm is generated when the water temperature drops below a certain value. In the following task, you will add the temperature limit to the alarm text.

#### **Task: Display the temperature limit in the alarm text**

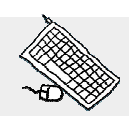

In the "**CoffeeMachine**" alarm group, edit the alarm text with **Index [1]** so that it displays the temperature from the process variable "**gHeating.status.actTemp**". An event or alarm is generated in the Visual Components alarm system<br>
setting a bit in altray.<br>
Ending abit in altray.<br>
Ending abit in altray.<br>
If an alarm should be triggered when an upper or lower limit is exceede<br>
the a

Instead of the text "**Water temperature not OK**", the temperature value at the time of the alarm should be displayed.

#### **Procedure:**

- Insert a new TextSnippet with the name "**WaterTemp**" and the type "**Numeric**"
- Connect the process variable "**gHeating.status.actTemp**" to the "Datapoint" property
- Under the "Alarms" tab, add the TextSnippet to the respective alarm text using the shortcut menu (check edit mode of the text)

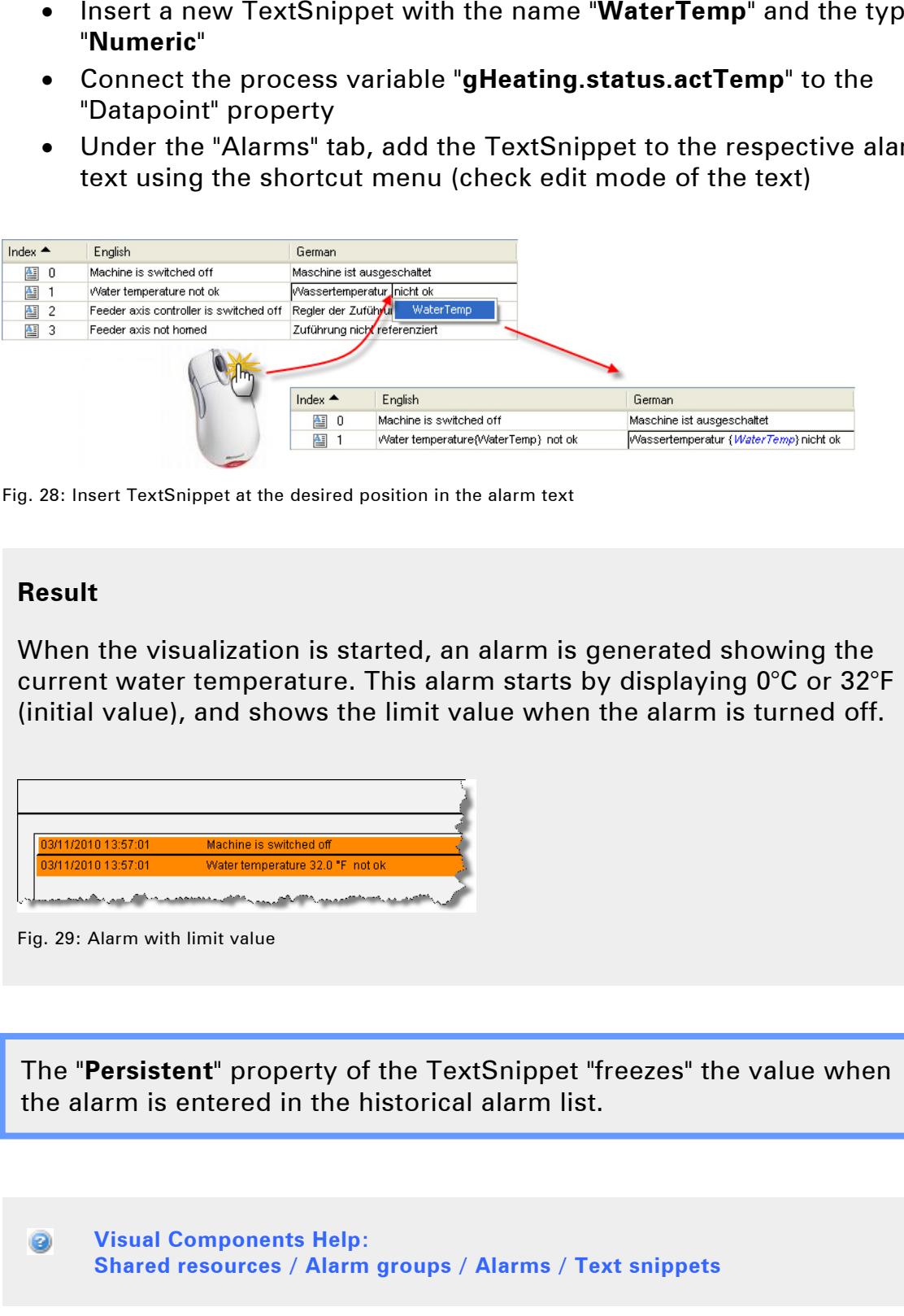

Fig. 28: Insert TextSnippet at the desired position in the alarm text

## **Result**

When the visualization is started, an alarm is generated showing the current water temperature. This alarm starts by displaying 0°C or 32°F (initial value), and shows the limit value when the alarm is turned off.

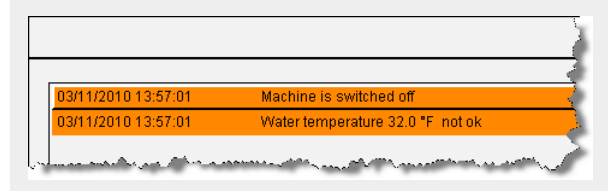

Fig. 29: Alarm with limit value

The "**Persistent**" property of the TextSnippet "freezes" the value when the alarm is entered in the historical alarm list.

**Visual Components Help: Shared resources / Alarm groups / Alarms / Text snippets** 

## **3. THE VISUAL COMPONENTS TREND SYSTEM**

The trend system is a tool for displaying a two dimensional graph of one or more values over time – similar to an oscilloscope.

The trend system displays a graph in a "**Trend**" control. The horizontal x-axis (abscissa) represents time, and the process values are displayed on the vertical y-axis (ordinate).

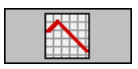

The trend system is used to observe not only the size of a process value, but more importantly how it changes over time.

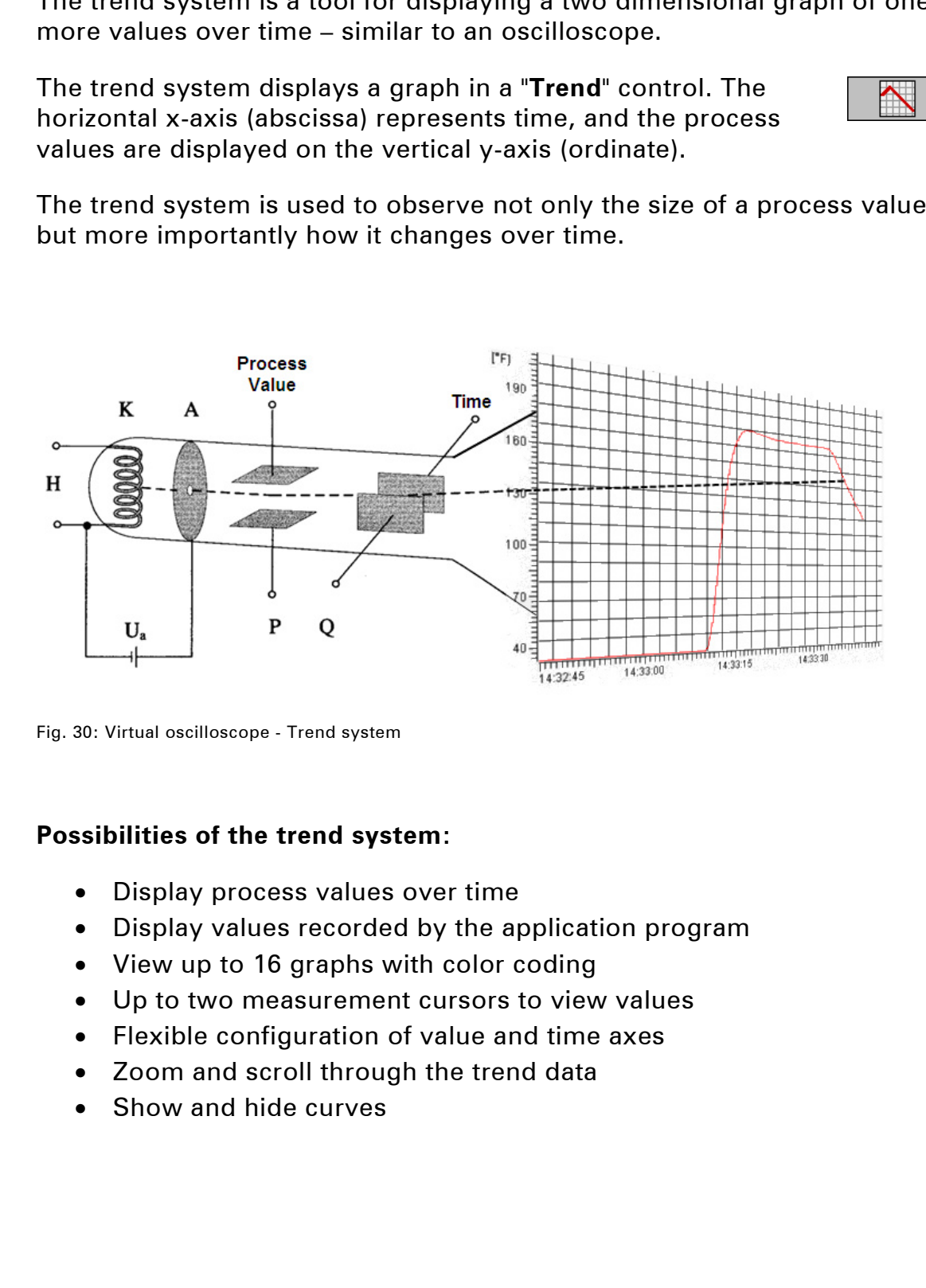

Fig. 30: Virtual oscilloscope - Trend system

#### **Possibilities of the trend system:**

- Display process values over time
- Display values recorded by the application program
- View up to 16 graphs with color coding
- Up to two measurement cursors to view values
- Flexible configuration of value and time axes
- Zoom and scroll through the trend data
- Show and hide curves

## **3.1 Trend system terminology**

This chapter describes the terminology used in the trend system.

A **trend control** is used to display a trend window (trend container) on a page

**Trend data** defines which process variables should be recorded and displayed. There are two types of trend data:

- **Online trend** Process variable(s) are recorded at a defined sample rate for a defined interval (number of samples).
- **User trend** Displays data from a defined number of process values in an array from the application program.

**Trend curves** show the trend data in the trend container.

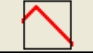

**Trend scales** are used to label and graduate the time and value axes in the trend container.

- **Trend containers** define the appearance of the trend control, and include one or more trend curves, the grid in which the curves are displayed and the appearance of the value and time axes. This chapter describes the terminology used in the trend system.<br> **Control** is used to display a trend window (trend container) on a page<br> **Intak** defines which process variables should be recorded and displayed.<br>
There ar
	- Up to 16 curves
	- One time axis with variable scaling and labeling
	- Multiple value axes with different scaling and labeling functions

The trend system is composed of various controls and configurations, which can be created using the **Trend Wizard**.

## **3.2 Task**

The task in this training module is based on the visualization application created in TM610.

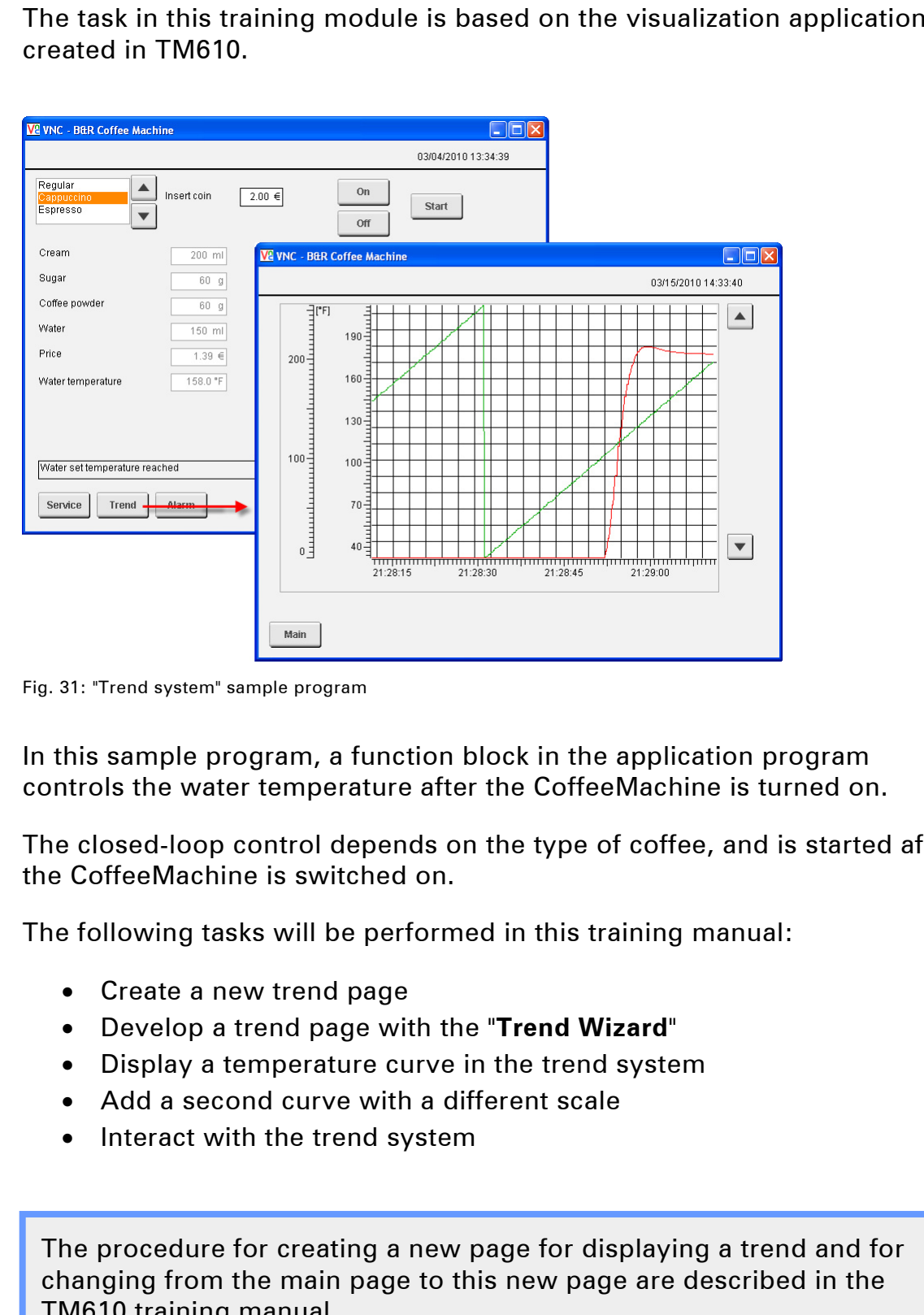

Fig. 31: "Trend system" sample program

In this sample program, a function block in the application program controls the water temperature after the CoffeeMachine is turned on.

The closed-loop control depends on the type of coffee, and is started after the CoffeeMachine is switched on.

The following tasks will be performed in this training manual:

- Create a new trend page
- Develop a trend page with the "**Trend Wizard**"
- Display a temperature curve in the trend system
- Add a second curve with a different scale
- Interact with the trend system

The procedure for creating a new page for displaying a trend and for changing from the main page to this new page are described in the TM610 training manual.

## **Task: Create a new page called "TrendPage"**

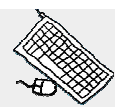

Under the "**Pages**" node, create a new page and name it "**TrendPage**". Then connect it to the global image layer "**globalArea**".

The "**Trend**" button on the "**MainPage**" takes you to the alarm page using the "**ChangePage**" key action. Under the "Pages" node, create a new page and name it "TrendPage".<br>
Then connect it to the global image layer "globalArea".<br>
The "ChangePage" key action.<br>
the "ChangePage" key action.<br>
To get from the trend page back to t

To get from the trend page back to the main page, a button must be created there to change the page back to "**MainPage**".

## **Result**

Pressing the "**Trend**" button opens the trend page. From there it is also possible to change back to the "MainPage".

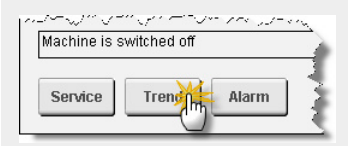

Fig. 32: Changing to the "Trend" page

#### **3.3 Configuring the trend system**

There are two ways to configure the trend system:

- Express configuration using the Trend Wizard
- Manual configuration of trend objects (user-defined)

The "**Trend Wizard**" is used to create a new trend curve.

The Trend Wizard can be opened by selecting the Wizard icon in the property editor toolbar for the "**Trend**" control.

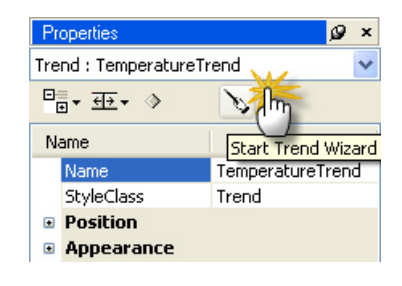

**Visual Components Help: Visualization resources / Trends Control reference / Trend / Trend Wizard** 

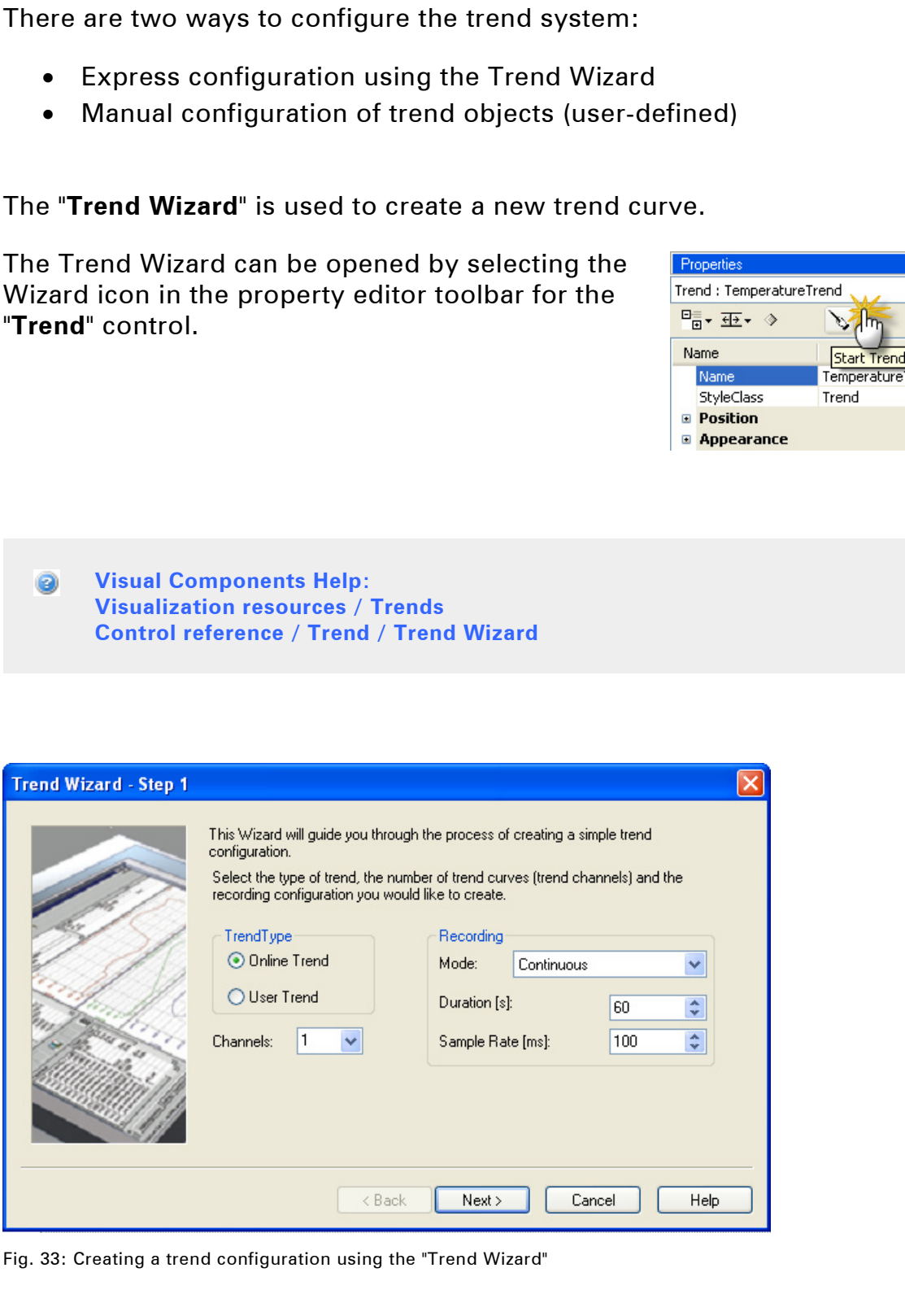

Fig. 33: Creating a trend configuration using the "Trend Wizard"

## **3.4 Displaying an online trend**

In this example, the change in water temperature over time after the **CoffeeMachine** is turned on is displayed in the trend control as an "**online trend**".

## **Task: Create a trend configuration for displaying the change in water temperature over time**

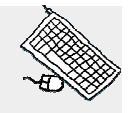

Insert a "**Trend**" control on the "**TrendPage**" as shown in the tasks.

Use the "**Trend Wizard**" to configure a trend with the type "**Online**", which records the process variable "**gHeating.status.actTemp**" for one minute, with a sample rate of 100 milliseconds.

## **Configuration in the pages of the Trend Wizard:**

Page 1:

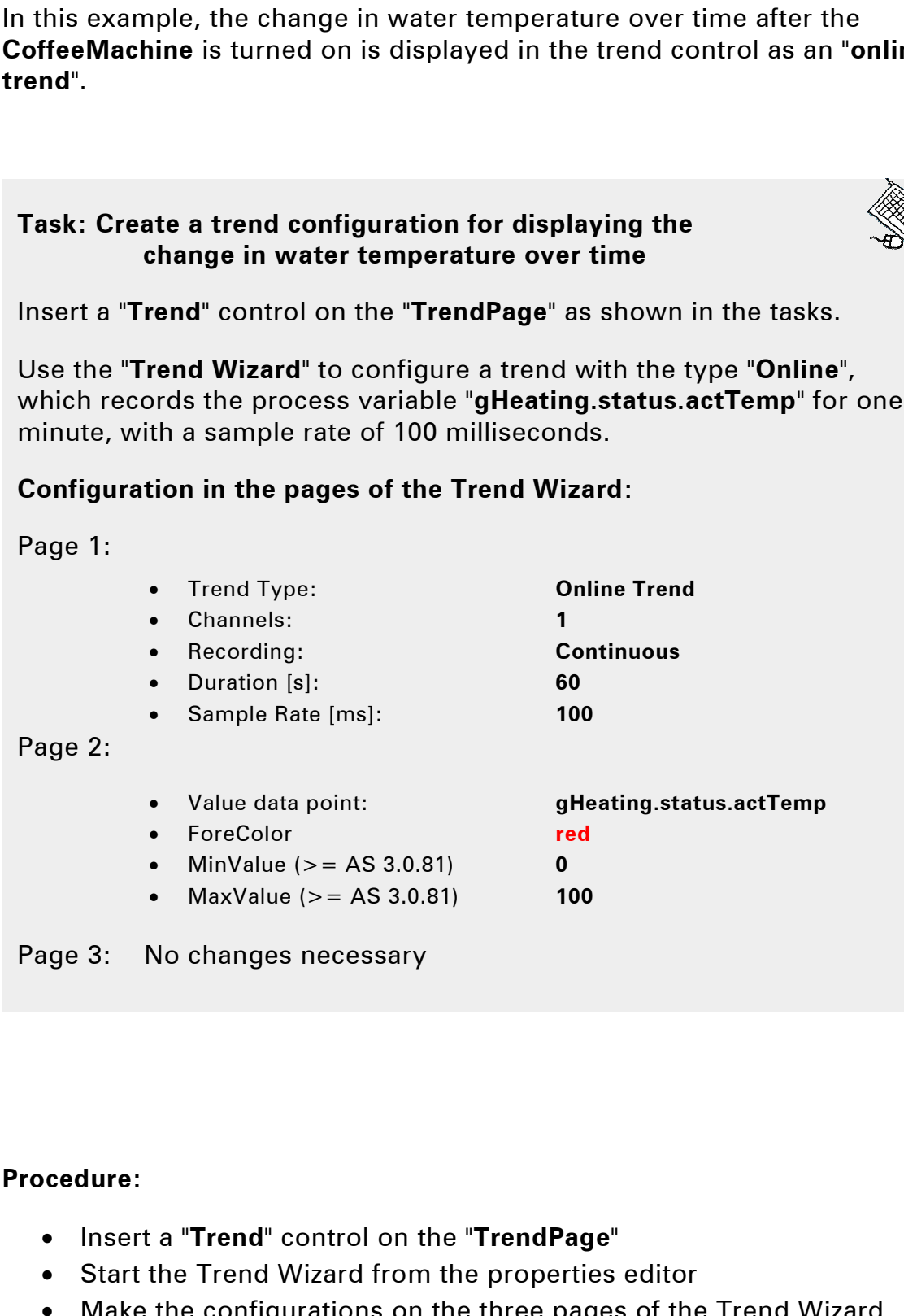

Page 2:

- Value data point: **gHeating.status.actTemp**
- ForeColor **red**
- MinValue (>= AS 3.0.81) **0**
- MaxValue (>= AS 3.0.81) **100**

Page 3: No changes necessary

## **Procedure:**

- Insert a "**Trend**" control on the "**TrendPage**"
- Start the Trend Wizard from the properties editor
- Make the configurations on the three pages of the Trend Wizard

## **Result:**

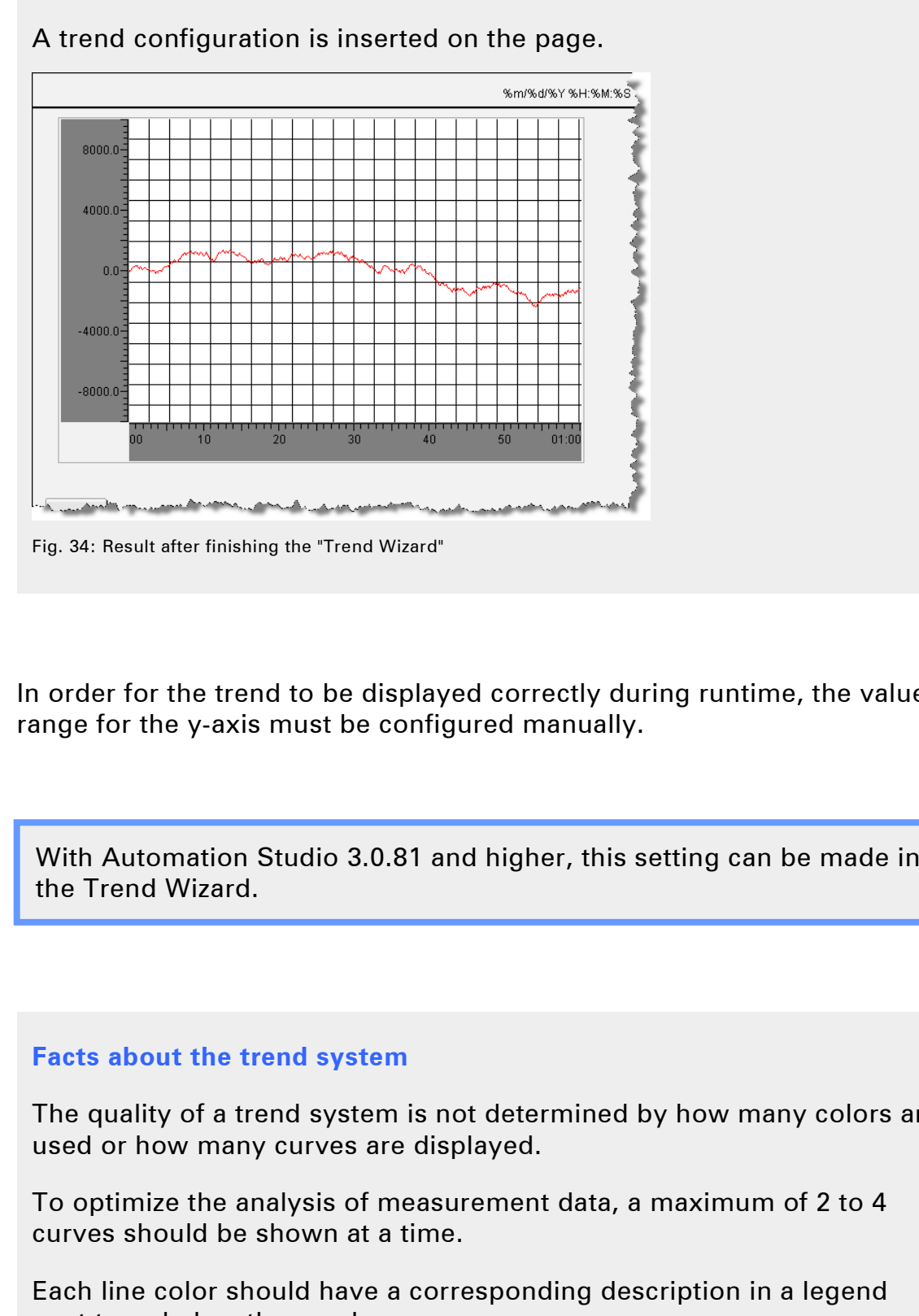

A trend configuration is inserted on the page.

In order for the trend to be displayed correctly during runtime, the value range for the y-axis must be configured manually.

With Automation Studio 3.0.81 and higher, this setting can be made in the Trend Wizard.

#### **Facts about the trend system**

The quality of a trend system is not determined by how many colors are used or how many curves are displayed.

To optimize the analysis of measurement data, a maximum of 2 to 4 curves should be shown at a time.

Each line color should have a corresponding description in a legend next to or below the graph.

## 3.4.1 Components created using the Trend Wizard

The entries and configurations you make in the Trend Wizard create various trend components.

These components can be edited later on, or they can be created or edited manually. The entries and configurations you make in the Trend Wizard create<br>
various tend components.<br>
These components can be edited later on, or they can be created or edi<br>
These components can be edited later on, or they can be

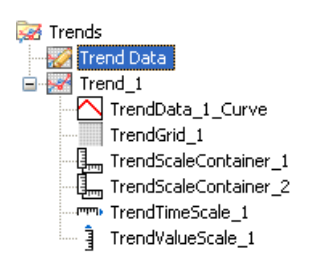

Fig. 35: Trend components

The components created using the Trend Wizard are inserted in the project explorer under the "**Trends**" node.

**Trend Data** includes all process variables that are recorded by the trend server.

- Process variables and duration of recording
- Type of trend "**Online**" or "**User**"
- Minimum and maximum values to be displayed
- Optional data points for controlling the recording

One or more entries from this trend data are connected to a curve in the trend container.

**Trend 1** contains all the objects for displaying a trend curve (trend container)

- Curve(s) connected to a trend data value
- Scaling of x and y axes
- Trend container grid

The trend container is connected to the trend control to display the curves and scales it contains.

## 3.4.2 Trend data

Double clicking on "**Trend Data**" opens the trend data editor.

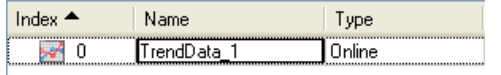

Fig. 36: Trend data generated by the Trend Wizard

In this example, the temperature value displayed on the y-axis should be limited to values between 0 and 100 degrees Celsius.

**Task: Configure value limits for y-axis** 

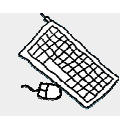

In the trend data of the entry created by the Trend Wizard, set the minimum and maximum limits for the "**Value**" property to 0 and 100 degrees Celsius. Double clicking on "Trend Data" opens the trend data editor.<br>  $\frac{1}{160}$ <br>  $\frac{1}{160}$ <br>  $\frac{1}{160}$ <br>  $\frac{1}{160}$ <br>  $\frac{1}{160}$ <br>  $\frac{1}{160}$ <br>  $\frac{1}{160}$ <br>  $\frac{1}{160}$ <br>  $\frac{1}{160}$ <br>  $\frac{1}{160}$ <br>  $\frac{1}{160}$ <br>
In this example,

Then, rename the entry from its default name to "**WaterTemperature**".

#### **Facts about Visual Components**

All objects a user creates in a visualization project are given a default name, which is derived from the base object.

If multiple objects of the same type are inserted, a consecutive number is added to the end of the default name.

It is therefore recommended to give each object in a visualization project a descriptive name so that it can be easily identified.

## **Result**

The limits are applied immediately to the "**Trend**" control on the "**TrendPage**".

This ensures that the temperature curve will be displayed correctly during runtime.

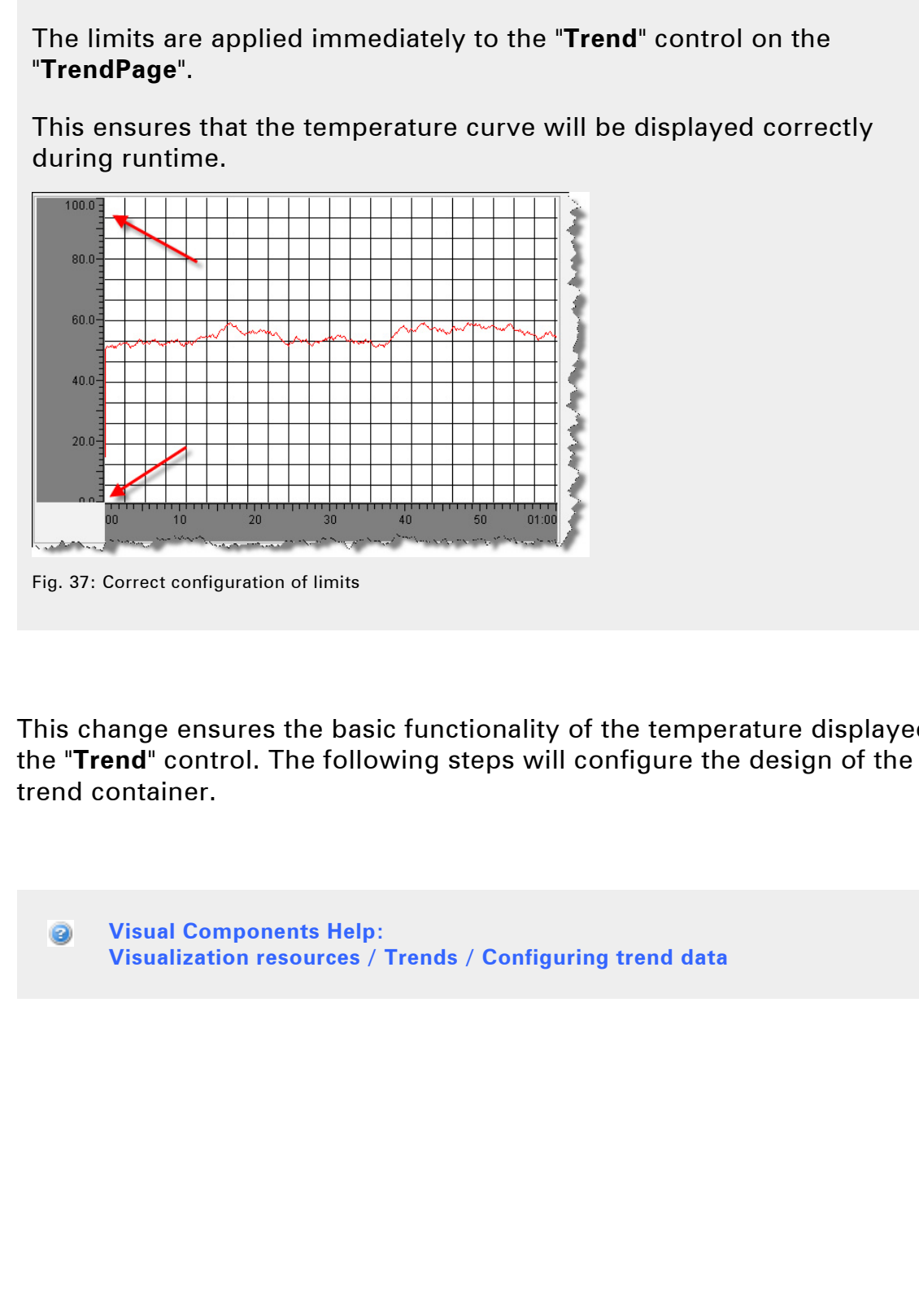

This change ensures the basic functionality of the temperature displayed in the "**Trend**" control. The following steps will configure the design of the trend container.

**Visual Components Help: Visualization resources / Trends / Configuring trend data** 

#### 3.4.3 Trend container

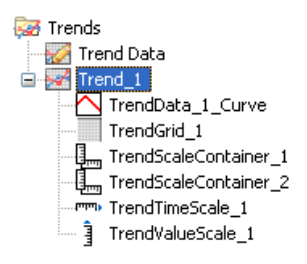

Fig. 39: Trend container

| The trend container contains the elements that are needed to display a<br>trend curve.                                                                                                    |                                                                                         |
|----------------------------------------------------------------------------------------------------|-----------------------------------------------------------------------------------------|
| A trend container can be compared to a process image - controls used to<br>display the trend curves are placed here and configured using their<br>properties.                                                                   |                                                                                         |
| A trend container is edited on the node of the trend object. The controls of<br>the trend object are listed under this node                                                                                                    |                                                                                         |
| <b>Sof</b> Trends<br>Trend Data<br>$\Box$ $\blacktriangleright$ Trend_1<br>TrendData_1_Curve<br>TrendGrid_1<br>{} <sub>mm</sub> TrendScaleContainer_1<br>tm TrendScaleContainer_2<br>TrendTimeScale_1<br>TrendValueScale_1<br>₹ |                                                                                         |
| Fig. 39: Trend container                                                                                                    |                                                                                         |
| Double clicking on a trend object<br>opens an editor where it can be<br>configured.                                                                                                    | here<br>Drop curves here<br>scales<br>Drop value<br><b>mmm</b><br>Drop time scales here |
|                                                                                                    | Fig. 38: Trend object editor = Trend container                                          |
| Up to 16 trend curves can be inserted in this trend container. Under the<br>trend curves there is a container for the time axis, and to the left of the<br>trend curves there is a container for the value axis.                |                                                                                         |
| The properties of an object can be configured in the properties editor when<br>the object is selected.                                                                                                    |                                                                                         |
|                                                                                                    |                                                                                         |

Fig. 38: Trend object editor  $=$  Trend container

In the next step, the label axes for the two scales will be configured.

## **Task: Change the background color of the x and y axes to match the design of the page**

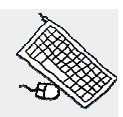

The default background color for the label axes is dark gray. To make the axes match the background color of the process image, select a light gray with color index 252. Task: Change the background color of the x and y axes<br>
to match the design of the page<br>
The default background color for the label axes is dark gray. To make<br>
the axes match the background color of the process image, sele

Make this change for the "**TrendValueScale**" and "**TrendTimeScale**" axes.

## **Procedure:**

- Open the trend container by double clicking on the trend object
- Select the "TrendValueScale" and "TrendTimeScale" objects
- Change the **Backcolor** property in the appearance properties

The changes can be checked in the trend container's preview (Layout tab).

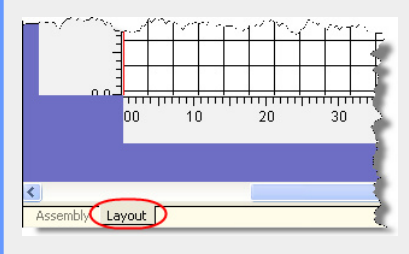

Fig. 40: Trend container preview

**Visual Components Help: Visualization resources / Trends / Configuring trend objects Visualization resources / Trends / Editing trend objects** 

## **Result**

The trend axes in the trend control now have the same background color as the process image.

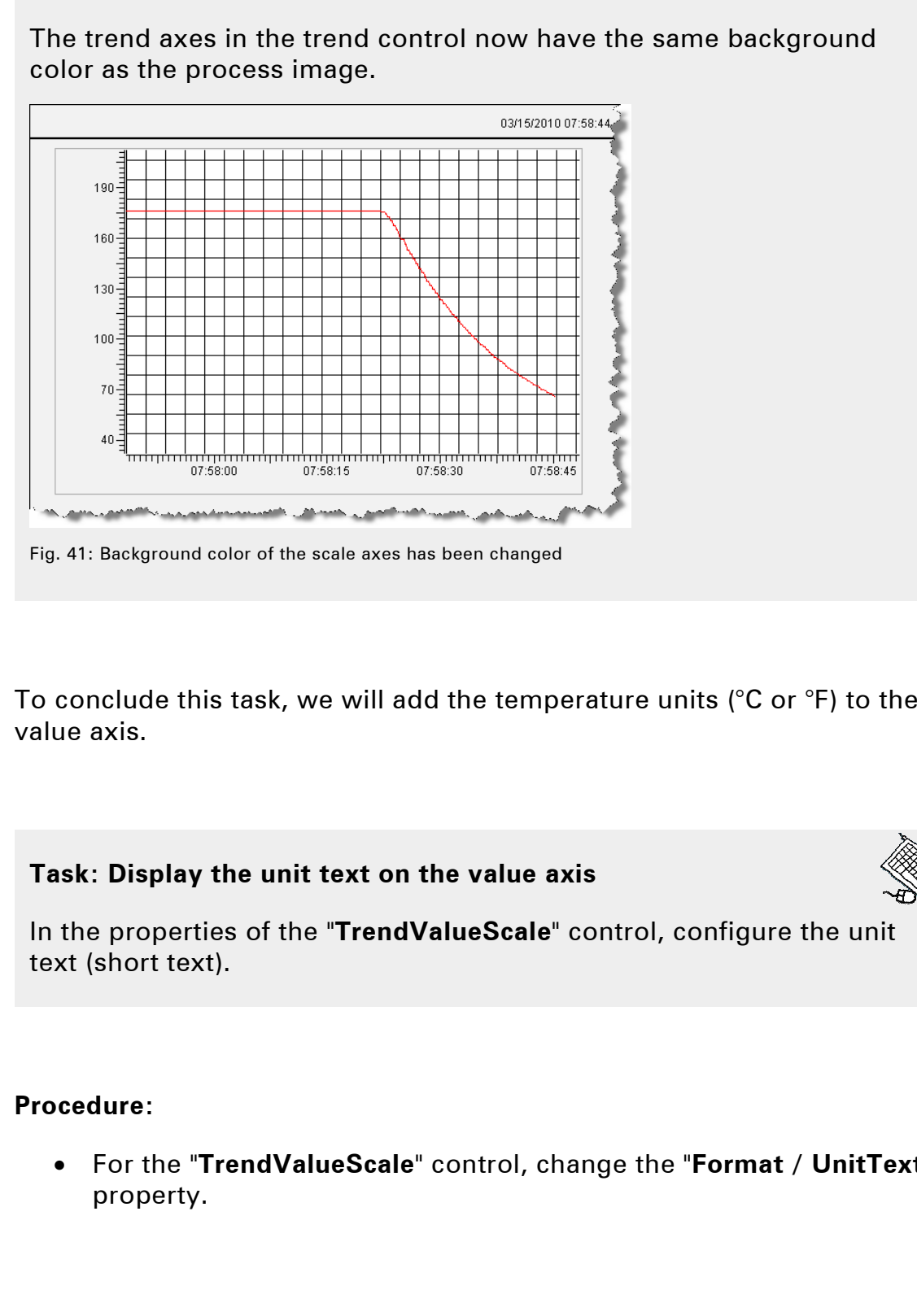

To conclude this task, we will add the temperature units (°C or °F) to the value axis.

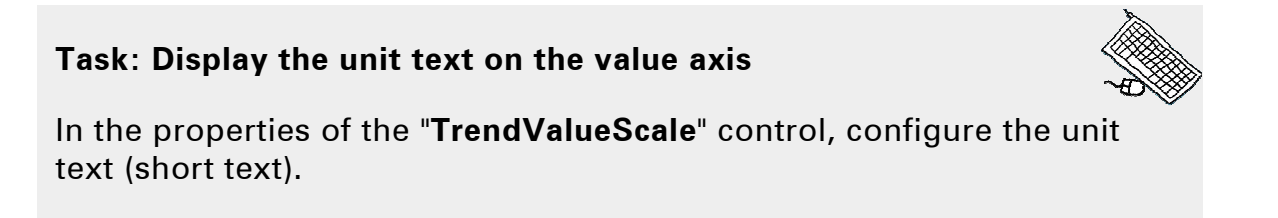

#### **Procedure:**

• For the "**TrendValueScale**" control, change the "**Format / UnitText**" property.

## **Result**

The unit text is displayed in the top left edge of the value axis according to the language setting (process variable "**gMainLogic.status.curLanguage**"). The unit text is displayed in the top left edge of the value axis accordite<br>
"gMainLogic.status.ourLanguage").<br>
"<br>
"<br>
"<br>
"<br>
"<br>
"<br>
"<br>
"<br>
"<br>
"<br>
Fig. 42. Display wrist text<br>
The process variables to be recorded are added to

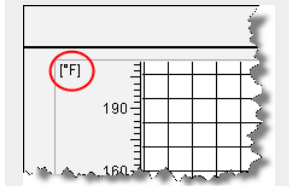

Fig. 42: Display units text

#### **Facts about the trend system**

The process variables to be recorded are added to the **trend data**.

The **trend object** is a container for the trend curves and the scale axes. Values from the trend data are connected to a trend curve.

The trend object itself is connected to the **trend control**.

The **Trend Wizard** is used to perform the basic configuration of these controls. The appearance of the trend object is configured using the properties of the controls.

3.4.4 Displaying a second curve

So far the trend control only shows one curve.

In the next example we will add a second curve, whose process variable generates a sawtooth curve. The objects for the trend configuration will be created manually to provide a closer look at the relationships between them.

The code changes needed for this task are made int he program "**visCtrl**".

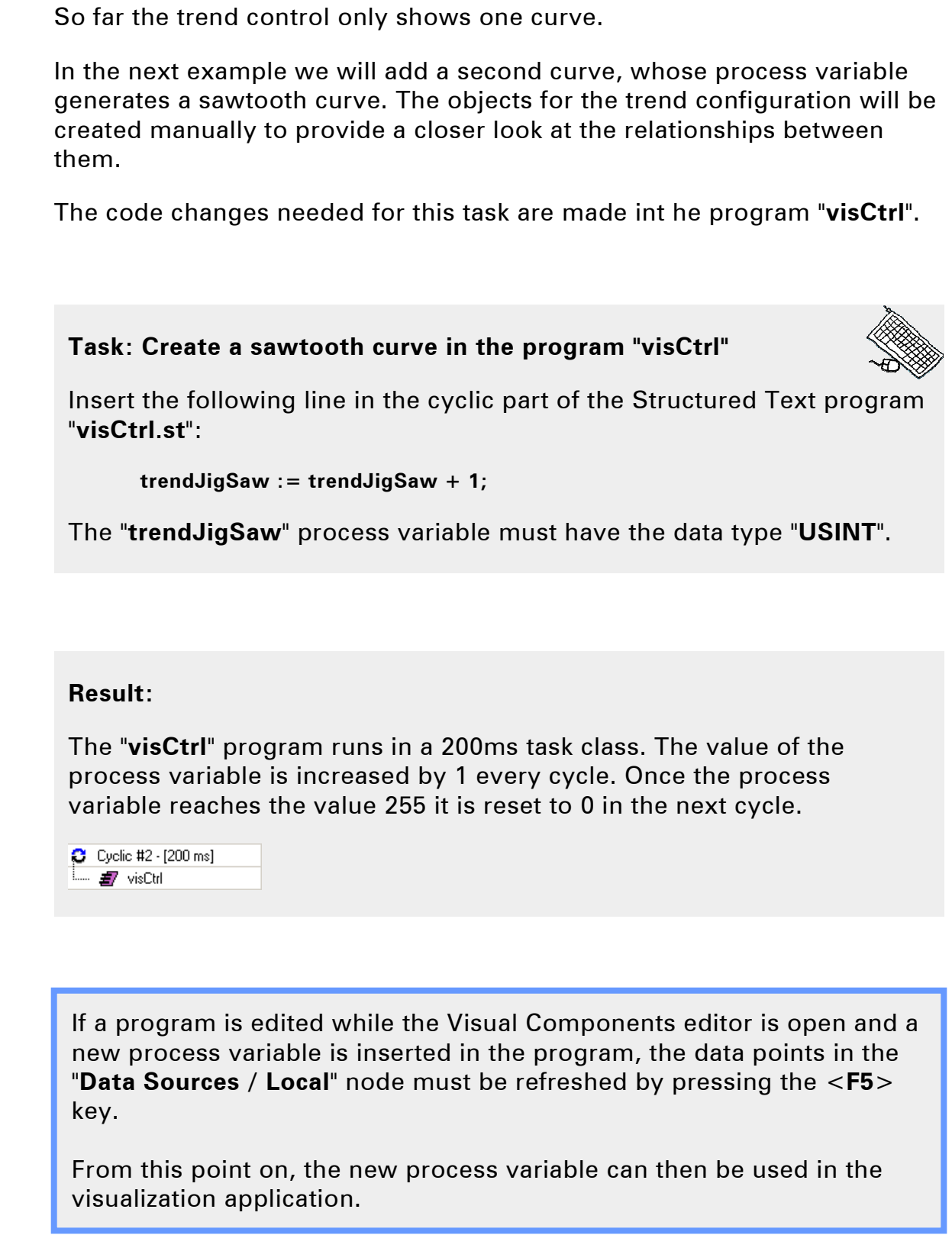

## **Result:**

The "**visCtrl**" program runs in a 200ms task class. The value of the process variable is increased by 1 every cycle. Once the process variable reaches the value 255 it is reset to 0 in the next cycle.

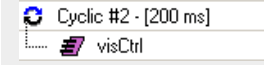

If a program is edited while the Visual Components editor is open and a new process variable is inserted in the program, the data points in the "**Data Sources / Local**" node must be refreshed by pressing the <**F5**> key.

From this point on, the new process variable can then be used in the visualization application.

In order for the process variable to be recorded by the trend server, it must be added to the trend data ("**TrendData**" node).

## **Task: Add the process variable to the trend data**

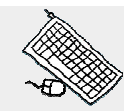

Under the "**Trend Data**" node, insert a new object and name it "**JigSaw**".

- The duration of the recording will be 60 seconds with a sample rate of 100 ms.
- Insert the "**trendJigSaw**" process variable for the "**Value**" property.

## **Procedure:**

- Open the editor for the "**Trend Data**" node
- Insert a new trend object with the name "**JigSaw**"
- The type of the trend object must be "**Online**", which is recorded continuously.
- The duration of the recording is determined by the "**SampleRate**" and "**SampleCount**" settings.
- Connect the process variable "**trendJigSaw**"

The new trend object must be connected to a trend curve in the trend container where the curve is displayed.

When the trend container is opened, the controls that can be inserted in the trend container are shown in the toolbar. Task: Add the process variable to the trend data<br>
Under the "Trend Data" node, insert a new object and name it 'JigSaw<br>
• The duration of the recording will be 60 seconds with a<br>
sample rate of 100 ms.<br>
• Insert the "tren

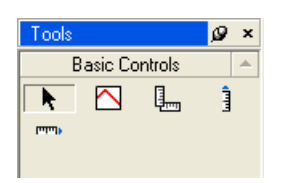

Fig. 43: Trend control

A process variable should always be sampled twice as often as a value change could possibly occur.

To insert a new curve in the trend container, drag a "**TrendCurve**" control to an open space.

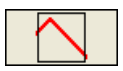

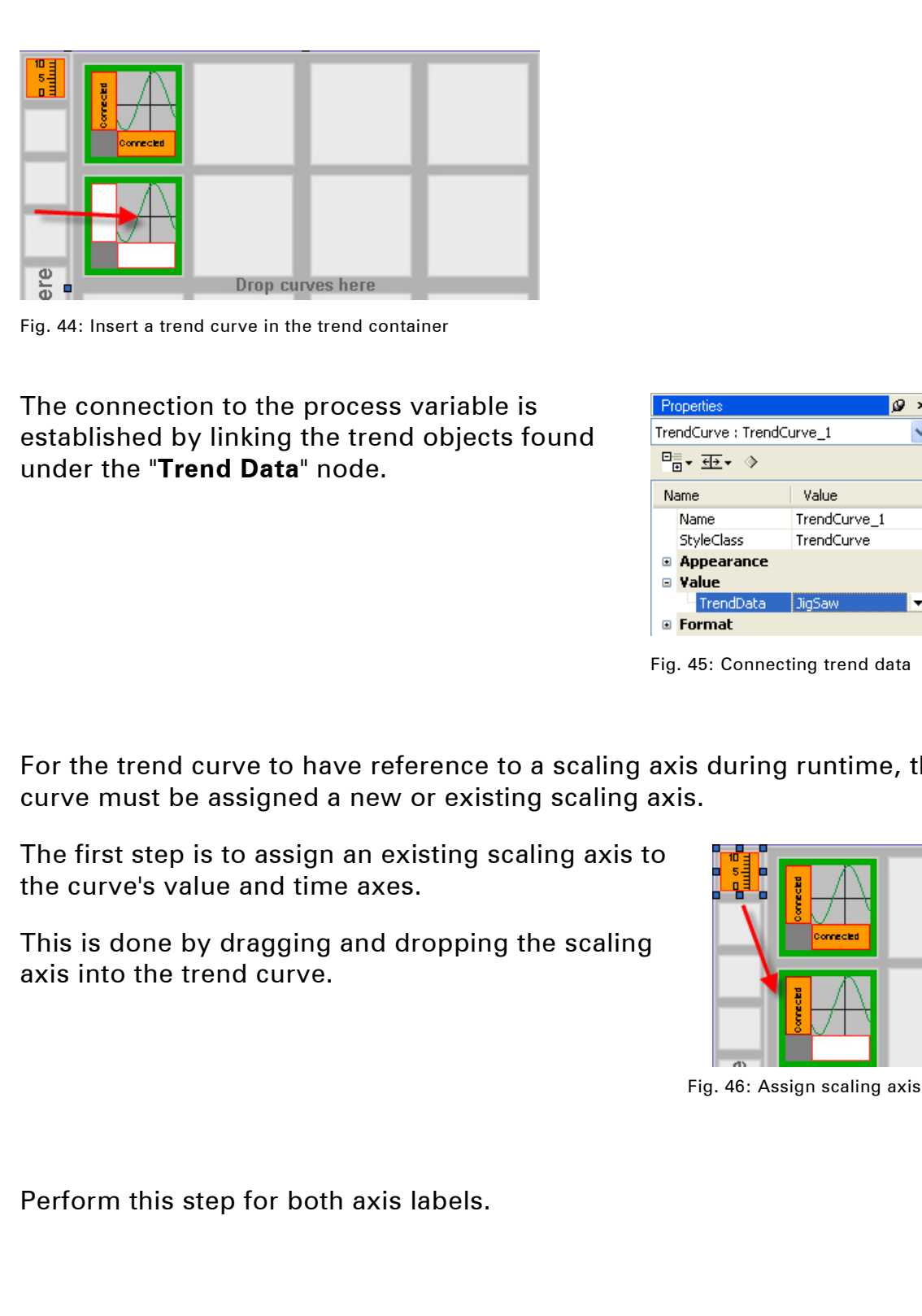

Fig. 44: Insert a trend curve in the trend container

The connection to the process variable is established by linking the trend objects found under the "**Trend Data**" node.

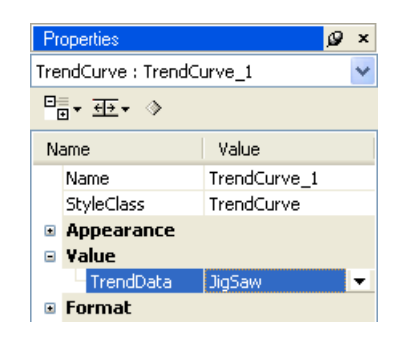

Fig. 45: Connecting trend data

For the trend curve to have reference to a scaling axis during runtime, the curve must be assigned a new or existing scaling axis.

The first step is to assign an existing scaling axis to the curve's value and time axes.

This is done by dragging and dropping the scaling axis into the trend curve.

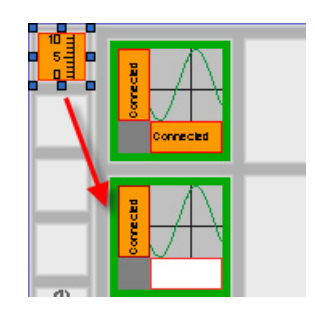

Fig. 46: Assign scaling axis

Perform this step for both axis labels.

## **Task: Configure the trend curve in the trend container**

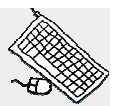

Insert a new curve in the trend container and connect the "**JigSaw**" trend object you just created in the trend data.

Set the curve to color index  $= 2$  (green).

Connect the existing scaling axes to the x and y axes.

## **Result**

The two curves are displayed in the "**Trend**" control. The value limits of the data type connected to the trend data (USINT  $= 0$  to 255) is automatically applied to the scaling of the value axis (y).

The process variable "**gHeating.status.actTemp**" has the data type **REAL**, which doesn't permit automatic scaling.

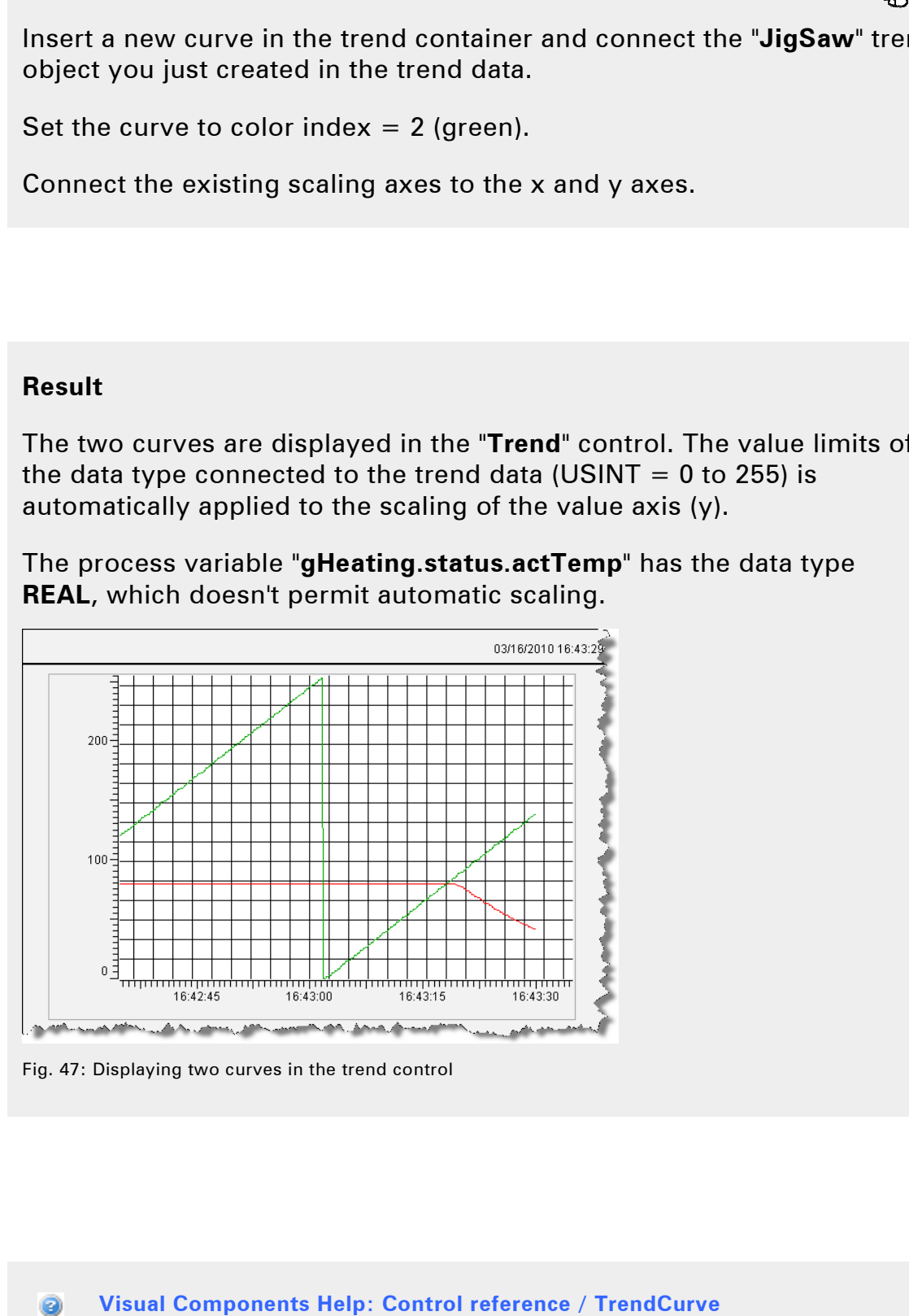

Fig. 47: Displaying two curves in the trend control

**Visual Components Help: Control reference / TrendCurve** 

3.4.5 Multiple scales for the value axis

In the last example, the trend container that displays the temperature in a range between 0 and 100°C was expanded to include a second curve with a range of 0 to 255.

Since the two curves use the same scale for the y-axis (TrendValueScale), the limit values for the largest range are used automatically.

If the curves should be displayed with different scales over the entire value range, a second y-axis must be used.

A new scaling axis must be inserted for the y-axis. To do this, drag and drop the "**TrendScaleContainer**" control to the left of the existing container for the value scales.

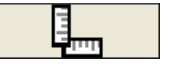

In this container, insert the "**TrendValueScale**" control and connect it to the second trend curve via drag and drop.

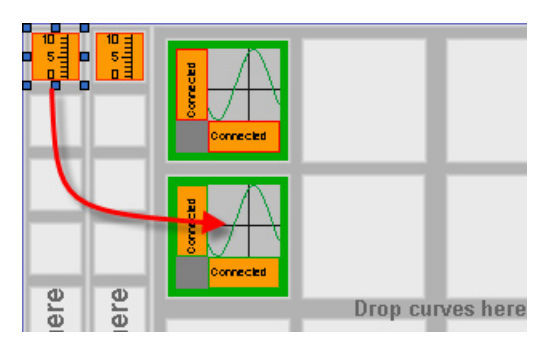

Fig. 49: Connecting the TrendValueScale control

This can also be done in the property editor of the second curve by selecting the "**TrendValueScale**" control for the "**VerticalScale**" property.

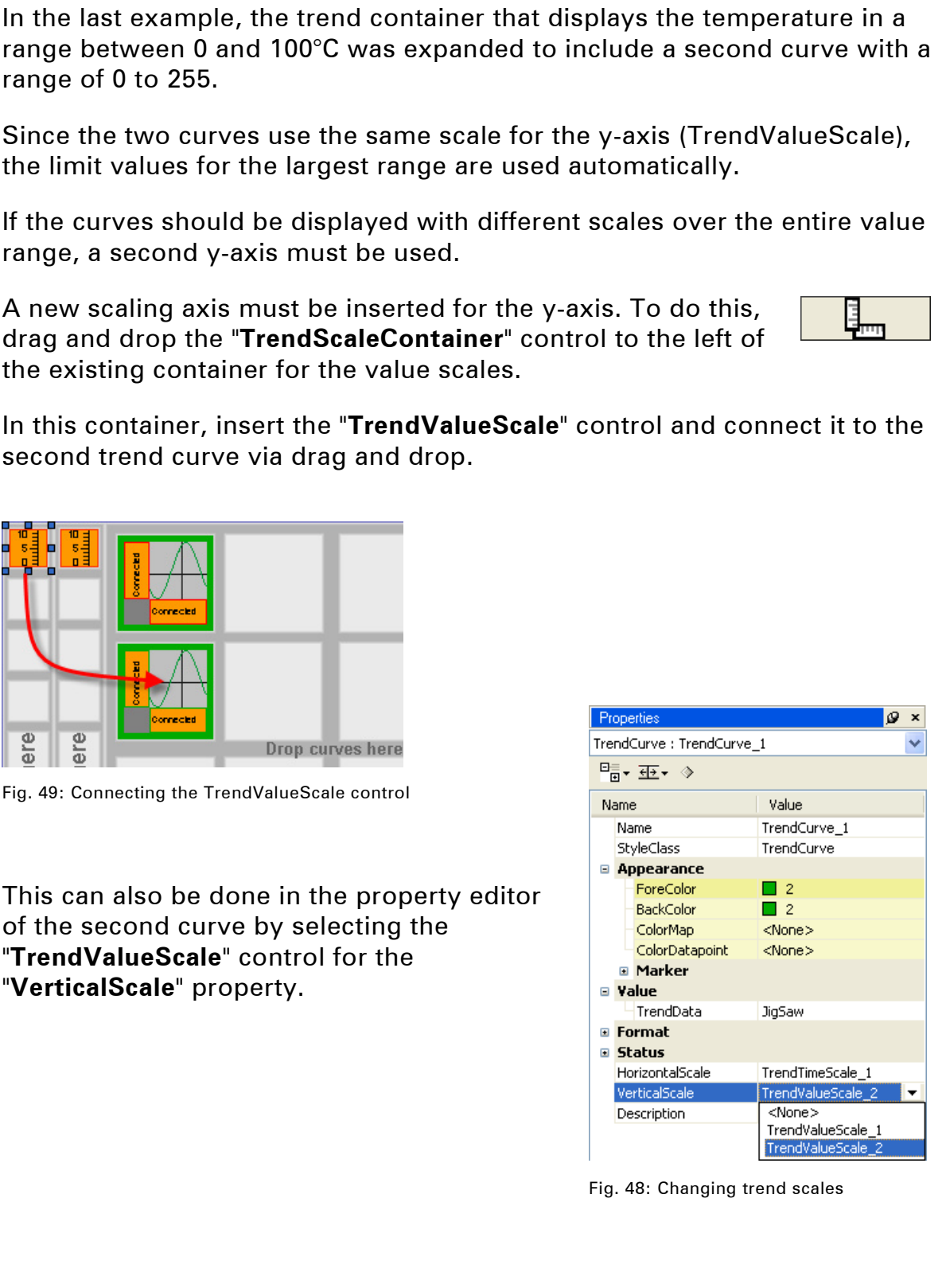

Fig. 48: Changing trend scales

## **Task: Add a second y scaling axis**

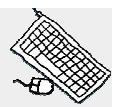

Insert a second scaling axis for the values in the trend container.

In this scaling axis, insert the "**TrendValueScale**" control and connect it to the second trend curve.

## **Result**

Two scales with different ranges are shown for the y-axis.

This allows curves with different ranges to be displayed in their full height.

The temperature is displayed with the scale of the process variable and the unit text. The sawtooth curve is displayed unscaled with the limits defined by the data type "USINT".

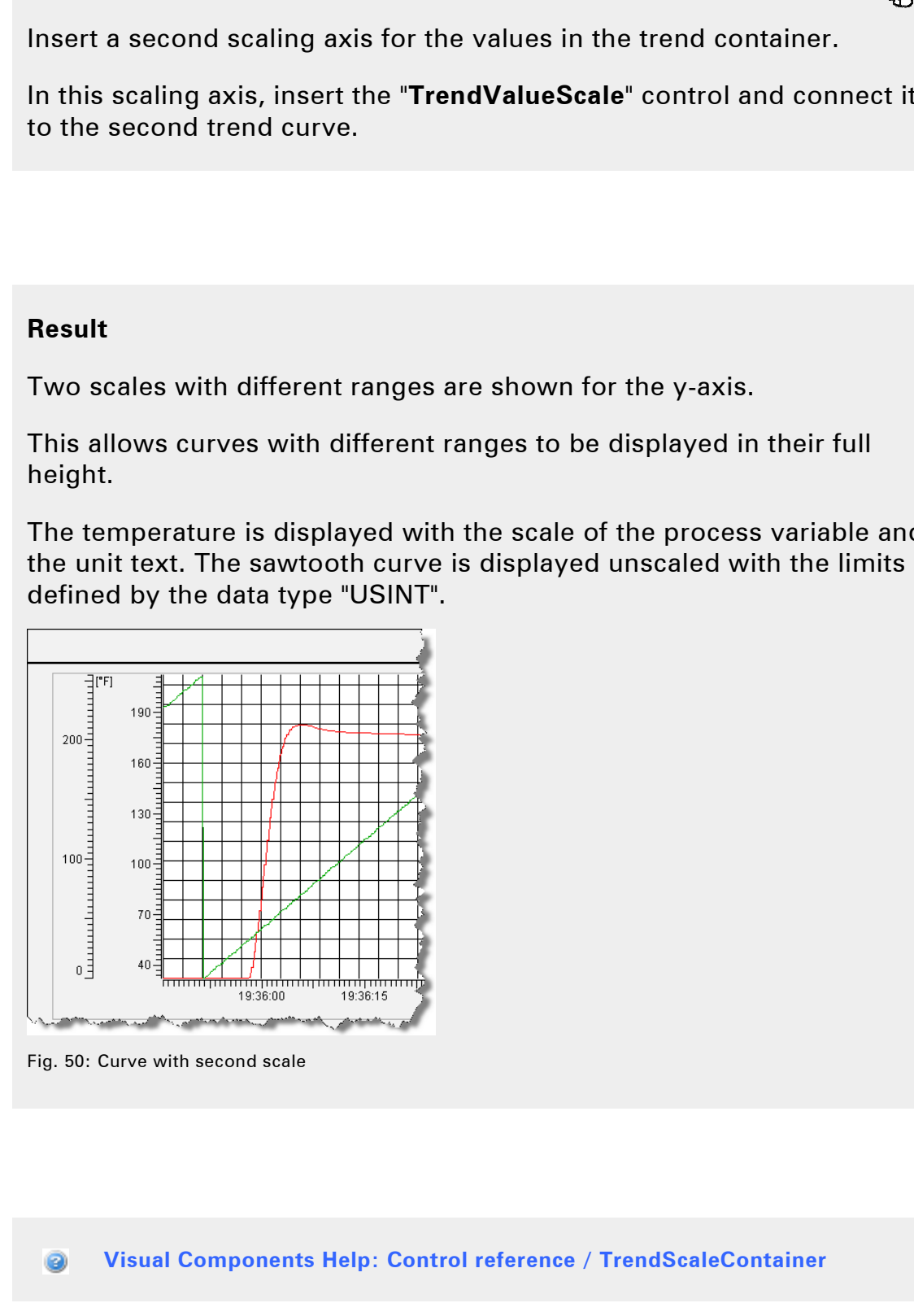

Fig. 50: Curve with second scale

**Visual Components Help: Control reference / TrendScaleContainer** 

#### **3.5 Interact with the trend system**

The trend system is operated using key actions or using process variables connected to the properties of the trend objects.

In these exercises, we will be changing the range displayed on the time axis. This is done with buttons that perform the "**Zoom**" key action.

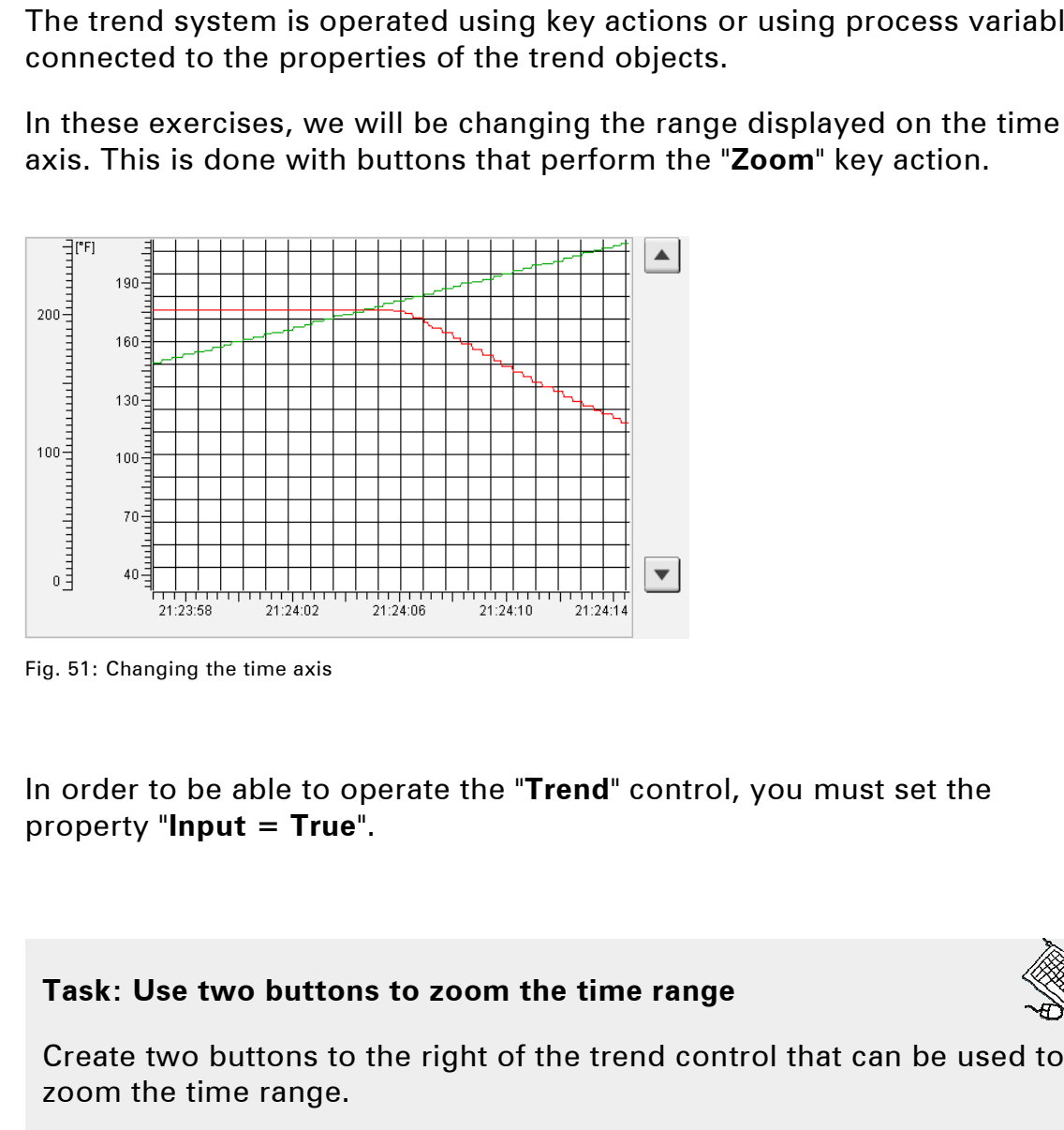

Fig. 51: Changing the time axis

In order to be able to operate the "**Trend**" control, you must set the property "**Input = True**".

#### **Task: Use two buttons to zoom the time range**

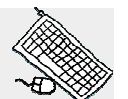

Create two buttons to the right of the trend control that can be used to zoom the time range.

One button increases the displayed time range and the other decreases it.

This is done using the "**Zoom**" key action, and the displayed time range (current) is changed horizontally.

Example of the "Action" property for decreasing the size of the time range: 20011 the time range.<br>
One button increases the<br>
it.<br>
This is done using the "Z<br>
(current) is changed hori<br>
Example of the "Action" |<br>
range:<br>
• Keys / Action<br>
• Keys / Action<br>
• Keys / Action

- Keys / Action / Type **Zoom**
- Keys / Action / Base **Current**
- Keys / Action / Direction **Horizontal**
- Keys / Action / Factor **0.5**

- 
- 

#### **Procedure:**

- Set the "**Input**" property of the trend control to "**True**"
- Insert two buttons to the right of the trend control
- Create a new virtual key on the "**Keys**" property of the button
- Name the virtual keys "**vkZoomIn**" and "**vkZoomOut**"
- Select and configure the "**Zoom**" key action
- Use a zoom factor of 0.5 for decreasing and 2.0 for increasing the time range.

## **Result**

A factor smaller than 1 reduces the displayed range, while a factor greater than 1 increases it.

If the displayed time range larger than the duration of recording for the trend data, **(SampleRate \* SampleCount**) no data is displayed outside recorded duration.

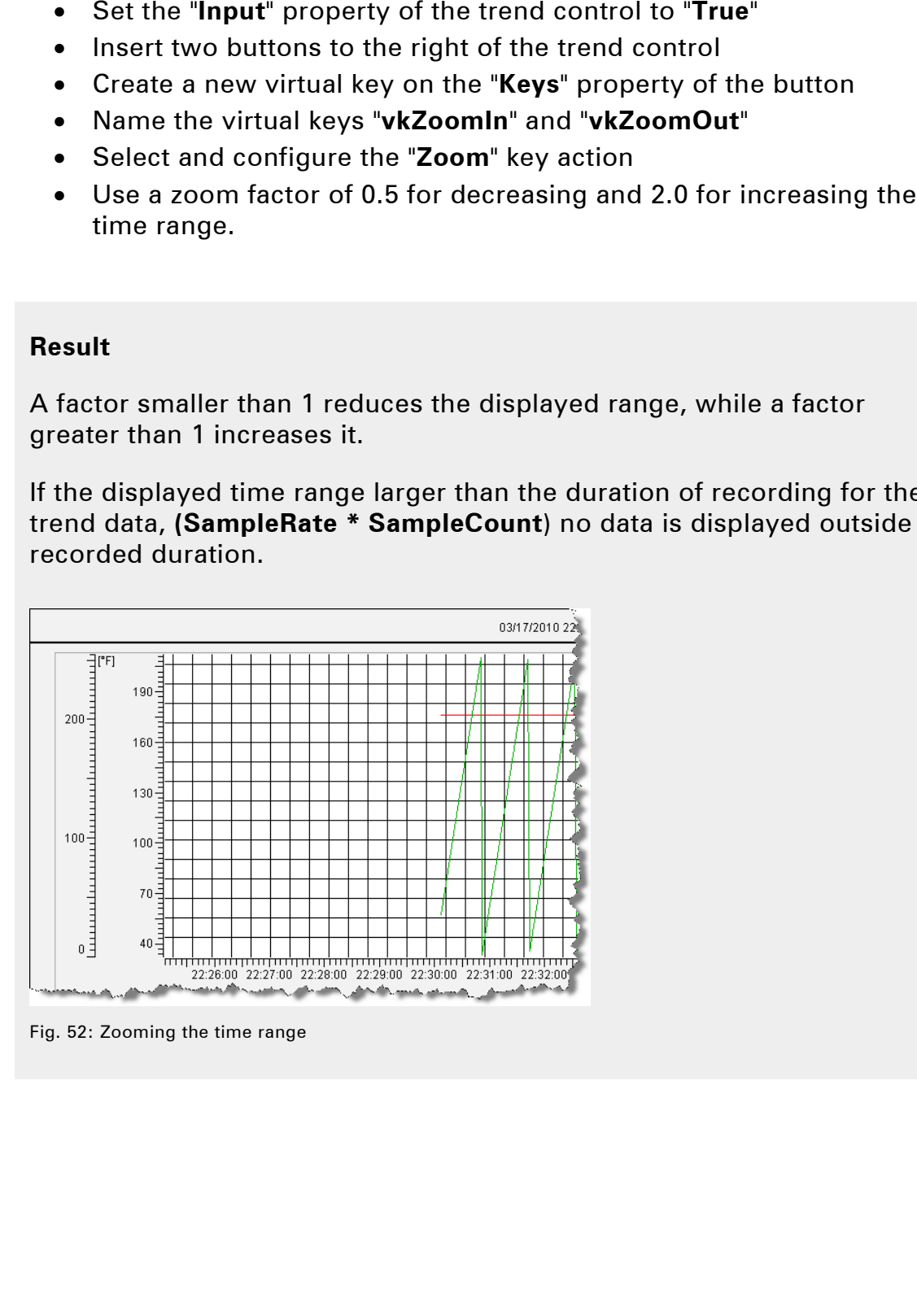

Fig. 52: Zooming the time range

The format of the time axis is set automatically (default setting).

To change how the time axis is displayed, change the "**LabelPosition**" property for the "**TrendTimeScale**" control in the trend container.

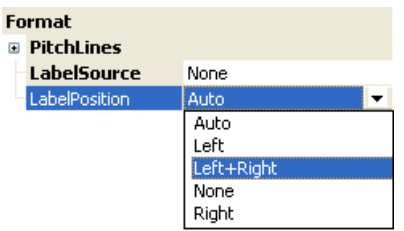

Fig. 53: Configure the time format for the time axis

For more information on the extensive options for operating the trend system, consult the Visual Components Help system.

**Visual Components Help: FAQ / Trend System Key action reference / Zoom Control reference / Trend Control reference / TrendValueScale Control reference / TrendTimeScale Control reference / TrendCurve**  To change how the time axis is displayed, change the "Label Position"<br>
For change how the time axis is displayed, change the "Label Position"<br>
For reprints<br>
For reprints<br>
For represents<br>
For representation on the extensiv

## **4. USING THE SYSTEM DIAGNOSTICS MANAGER**

With Automation Runtime 3.0 and higher, the controller can be diagnosed using the **S**ystem **D**iagnostics **M**anager (SDM) integrated in the operating system.

The HTML-based SDM pages can be easily displayed in Visual Components using the "**HTMLView**" control.

The full SDM functionality is automatically available on the Automation Runtime system without making any changes to the visualization application. win Adolmation huntime solar dinglets, the controller can be diagnosted in the operating the System Diagnostics Manager (SDM) integrated in the operating<br>system.<br>System Diagnostics Manager (SDM) integrated in the operating

**Automation Studio Help system Diagnostics and Service / Diagnostics Tool / System Diagnostics Manager** 

The System Diagnostics Manager can be used in any Visual Components application that is based on an SG4 target system (e.g. PowerPanel, APC, X20 CPU, etc.).

On the "PC based Runtime Simulation (AR000)" the SDM pages can be accessed **via Visual Components** starting with Automation Studio 3.0.81.

This training module will only show the procedure for configuring SDM in Visual Components. With Automation Studio 3.0.80 these tasks can be completed using an SG4 target system (e.g. PowerPanel PP420).

## **4.1 Task**

The task in this training module is based on the visualization application created in TM610.

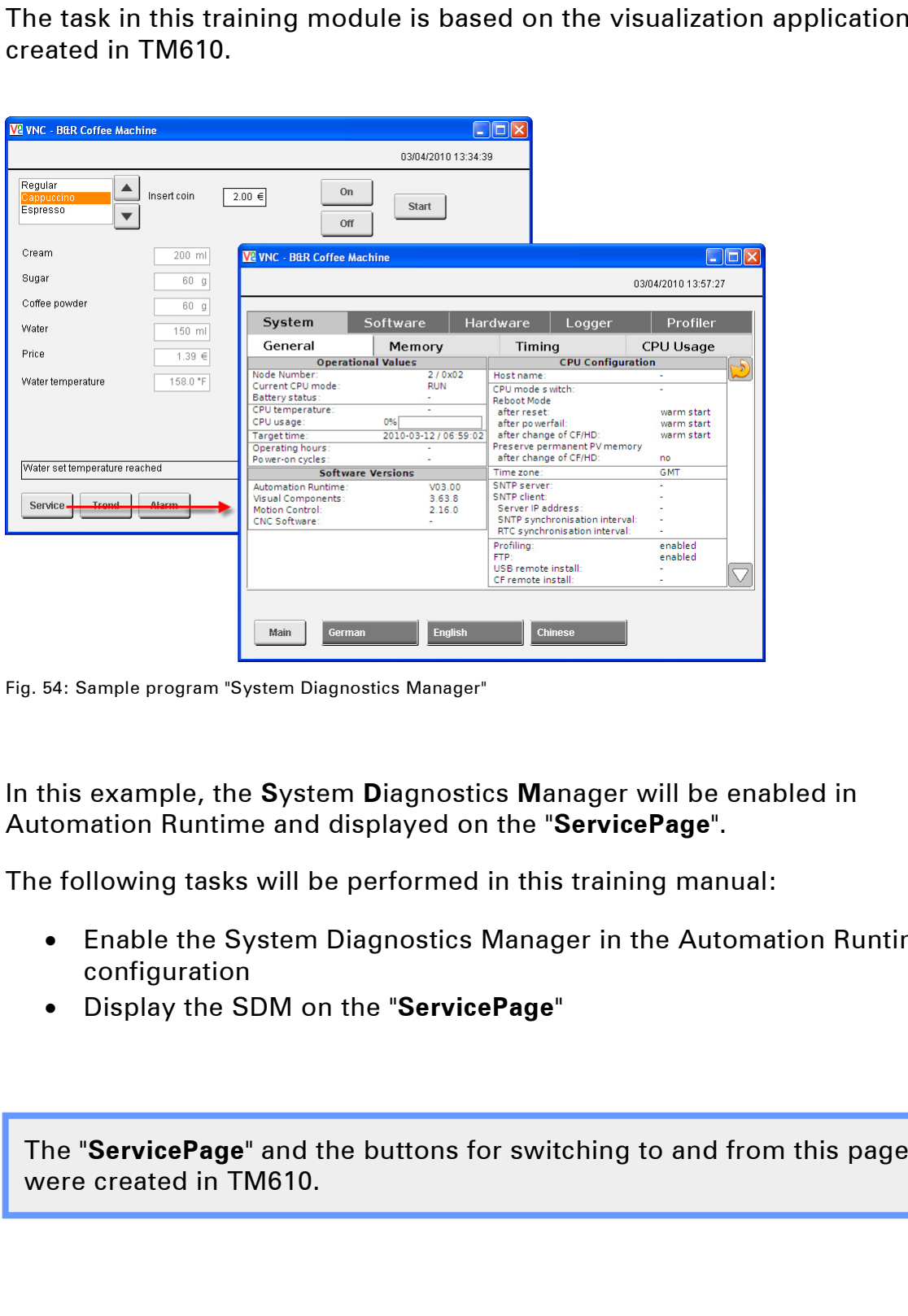

Fig. 54: Sample program "System Diagnostics Manager"

In this example, the **S**ystem **D**iagnostics **M**anager will be enabled in Automation Runtime and displayed on the "**ServicePage**".

The following tasks will be performed in this training manual:

- Enable the System Diagnostics Manager in the Automation Runtime configuration
- Display the SDM on the "**ServicePage**"

The "**ServicePage**" and the buttons for switching to and from this page were created in TM610.

#### **4.2 Enabling the System Diagnostics Manager**

In the configuration editor that opens, you must enable the **WebServer** and the **SDM**(Property  $=$  On).

|                                                              |                                                         | The SDM is enabled in the <b>physical view</b> by right clicking on the CPU no<br>and selecting < Open AR Configuration > from the shortcut menu.                                                         |
|--------------------------------------------------------------|---------------------------------------------------------|----------------------------------------------------------------------------------------------------|
| the <b>SDM</b> (Property = $On$ ).                           |                                                         | In the configuration editor that opens, you must enable the WebServer                                                                                                    |
| PP420.CPU [AR Configuration]* X                              |                                                         |                                                                                                    |
|                                                              |                                                         |                                                                                                    |
| Name                                                         | Value                                                   |                                                                                                    |
| ⊟ ‱ <mark>‱</mark> \$root                                    |                                                         |                                                                                                    |
| 由… 图 Ethernet parameters                                     |                                                         |                                                                                                    |
| 由… 图 DNS parameters                                          |                                                         |                                                                                                    |
| 由… 图 Additionally supported hardware                         |                                                         |                                                                                                    |
| 由… 图 OPC Server                                              |                                                         |                                                                                                    |
| 白… 图 Web Server                                              |                                                         |                                                                                                    |
| Activate Web Server                                          | on                                                      |                                                                                                    |
| 白… 图 System diagnostics                                      |                                                         |                                                                                                    |
|                                                              | Activate System Diagnostics Manager (SDM)<br><b>lon</b> |                                                                                                    |
| Runtime Simulation (AR000)".<br>$URL = http://localhost/sdm$ | $URL = http://localhost/sdm-vga/vga.cgi$                | From this point on, the connection to the SDM can be tested using a we<br><b>browser.</b> This connection is also possible on the "PC based Automation<br>(access to HTML pages)<br>(access to SVG pages) |
|                                                              | the proxy server must be circumvented.                  | If your browser uses a proxy server, the IP addresses for SDM access                                                                                                    |
| for the proxy server.                                        |                                                         | When accessing the "PC based Automation Runtime Simulation<br>(AR000)" the IP addresses "127.0.0.1" and "Localhost" need to be added                                                                      |
|                                                              |                                                         |                                                                                                    |
|                                                              | <b>Automation Studio Help system</b>                    | Diagnostics and Service / Diagnostics Tool / System Diagnostics Manager                                                                                                    |

Fig. 55: Enable SDM in the current configuration

#### **4.3 Displaying the SDM HTML pages**

The HTML pages of the SDM are displayed using an "**HTMLView**" control.

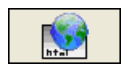

The URL for displaying the HTML page can be configured either in a **text group** or on a **URL data point**.

#### **Advantage of using text group:**

• Language-dependent URL possible

## **Advantage of using URL data point:**

- Easier to set up in Visual Components
- Can be configured dynamically from the application program

#### **Requirement for displaying the SDM:**

- The size of the HTMLView control on the page must be configured for the respective resolution.
- There must be no border (Border  $=$  <None>)

## **Supported display sizes:**

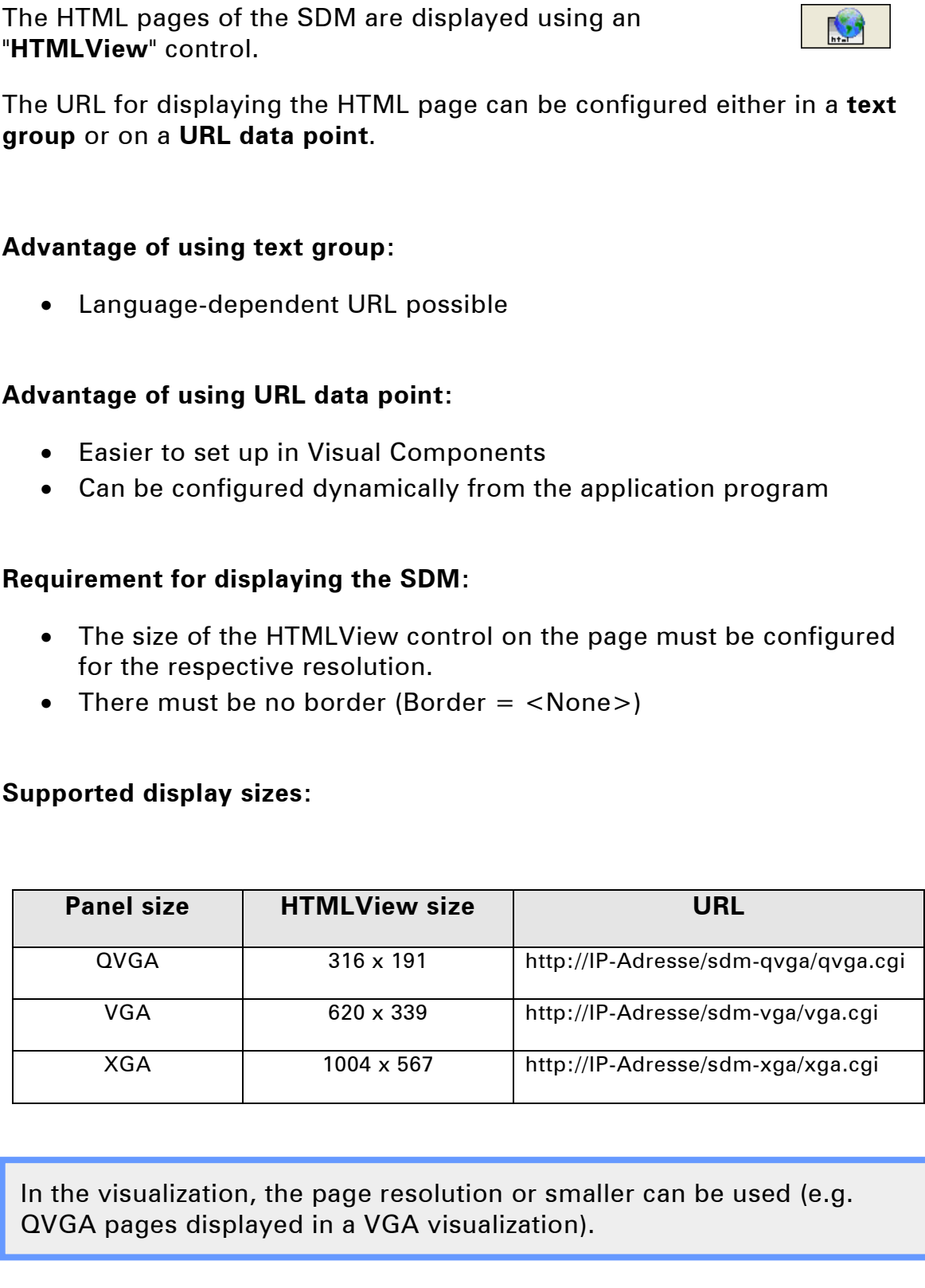

In the visualization, the page resolution or smaller can be used (e.g. QVGA pages displayed in a VGA visualization).

The text for the URL "**http://localhost/sdm-vga**" should be defined in a text group for all available languages.

## **Task: Enable the SDM and display the HTML page**

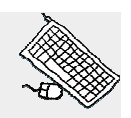

Your task is to enable the SDM in the Automation Runtime configuration.

Enter the URL in a new text group named "**URL\_SDM**" for the configured languages.

Insert an HTMLView control on the **"ServicePage**" with the correct size (620 x 339 pixels) and connect the text group "**URL\_SDM**" to the "**Value**" property.

## **Procedure:**

- Create a new text group and name it "**URL\_SDM**"
- Insert text with the URL
- Insert an HTMLView control on the "**ServicePage**" with the necessary size
- Connect the newly created text group to "**Value / DefaultURLs**" property

## **Result**

The pages of the System Diagnostics Manager are displayed on the "**ServicePage**".

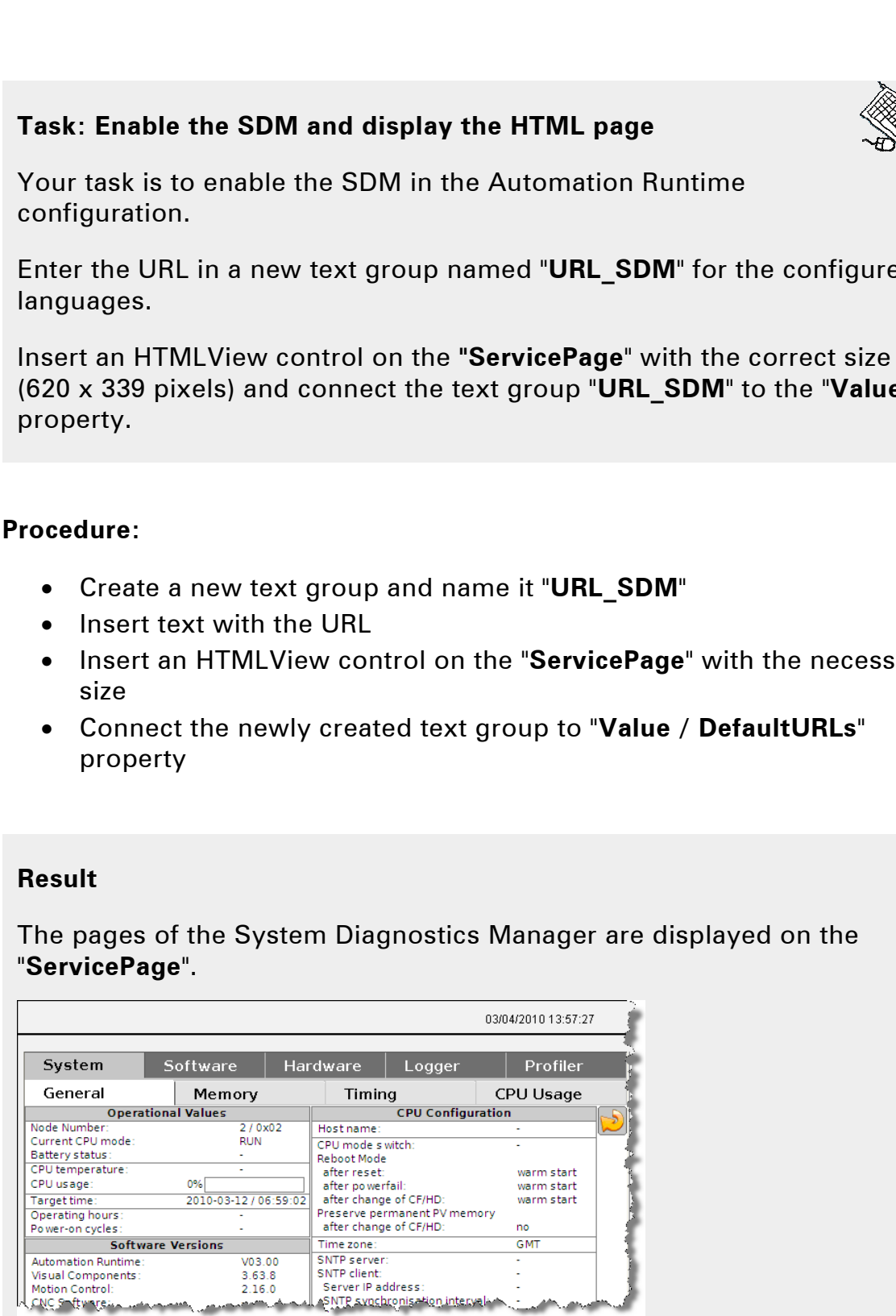

Fig. 56: Displaying the SDM pages in the "HTMLView" control

#### **4.4 Interaction with the SDM**

All interaction with the SDM takes place using the HTML pages.

The screen can only be refreshed using the Refresh button on the HTML pages. You can navigate between the SDM functions using the tabs in the header.

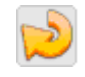

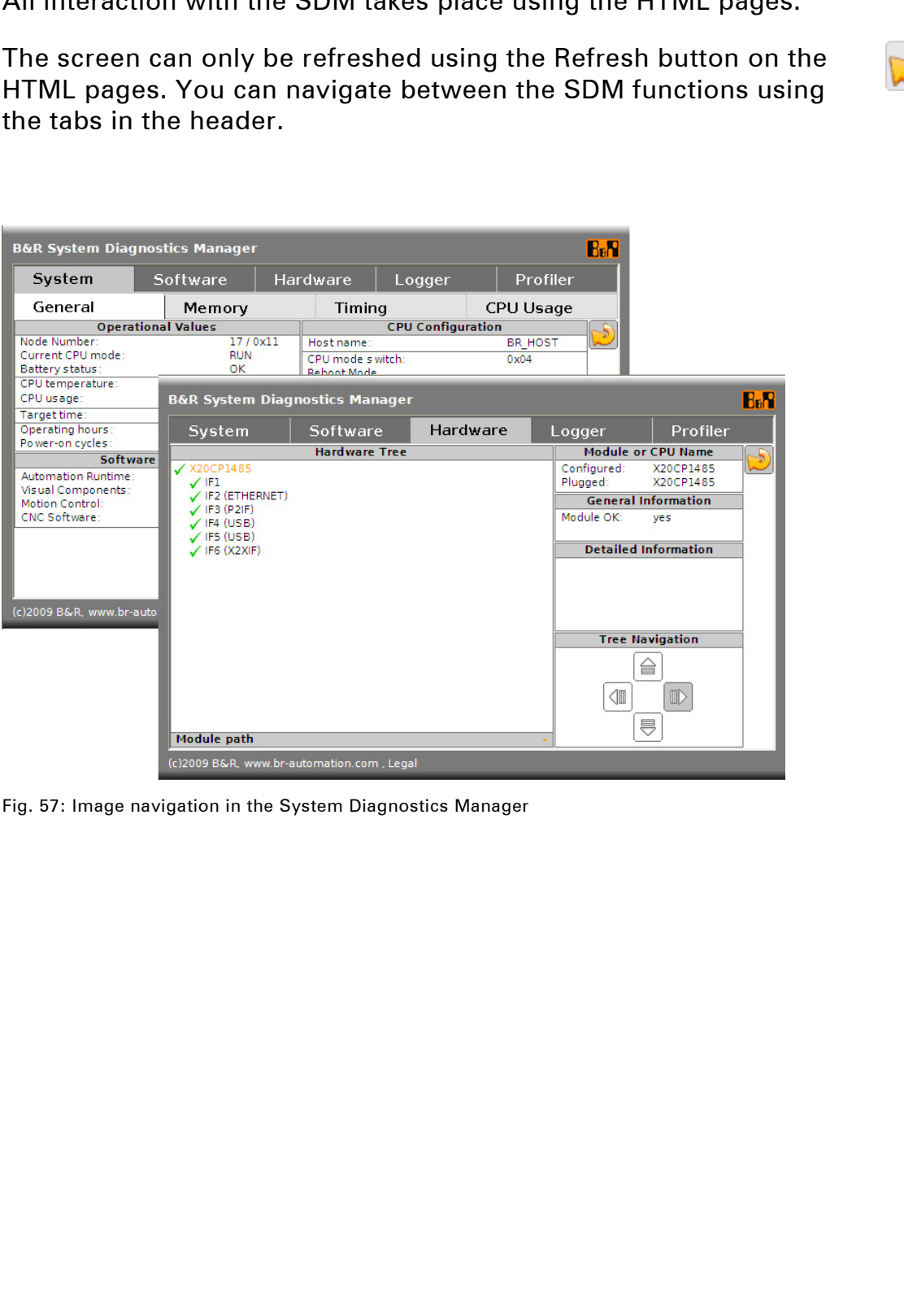

Fig. 57: Image navigation in the System Diagnostics Manager

#### **5. SUMMARY**

The alarm and trend system records events in the process sequence and the changes to process data over time. This data is then displayed in Visual Components using corresponding controls.

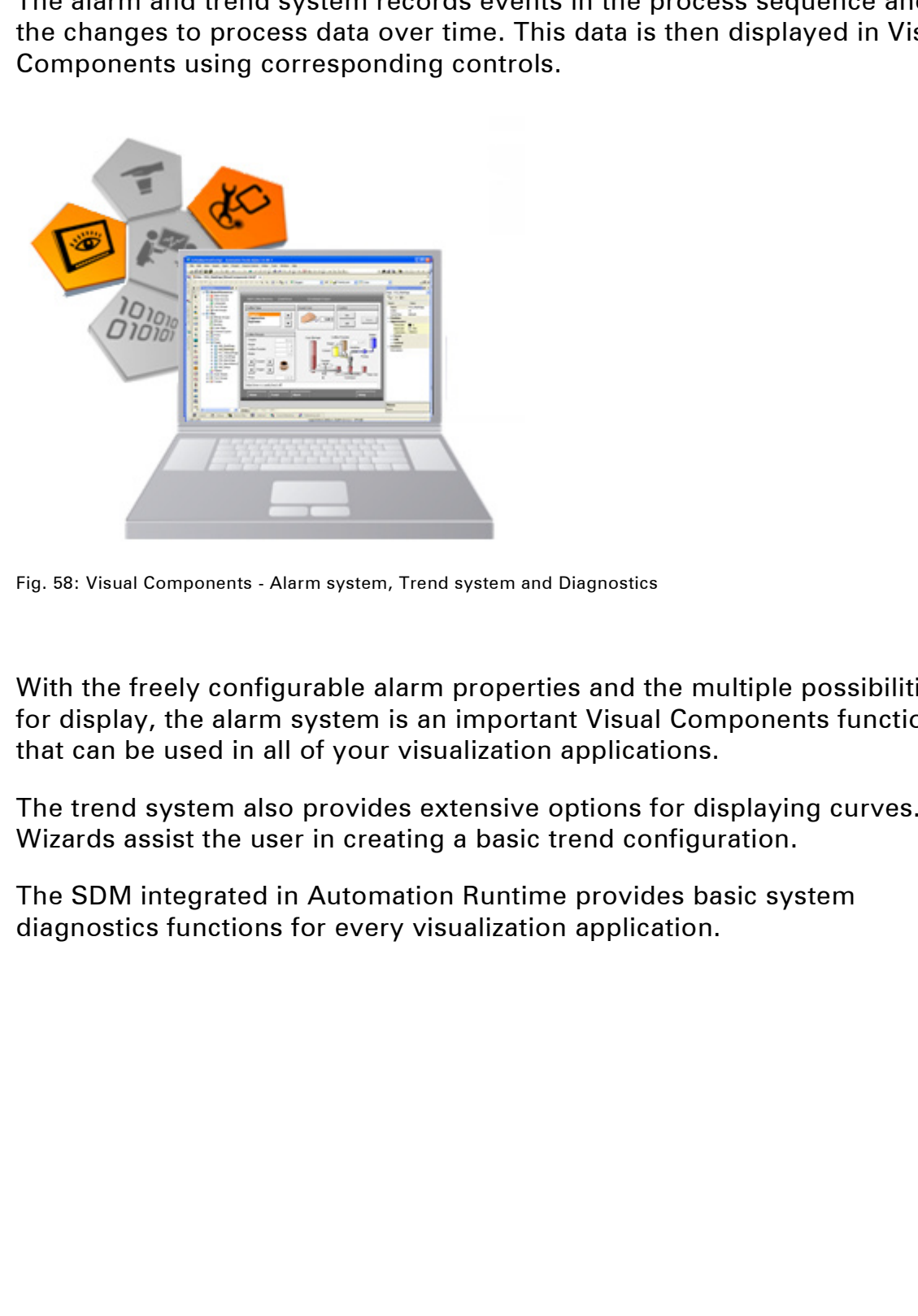

Fig. 58: Visual Components - Alarm system, Trend system and Diagnostics

With the freely configurable alarm properties and the multiple possibilities for display, the alarm system is an important Visual Components function that can be used in all of your visualization applications.

The trend system also provides extensive options for displaying curves. Wizards assist the user in creating a basic trend configuration.

The SDM integrated in Automation Runtime provides basic system diagnostics functions for every visualization application.

## **Notes**

## **Overview of training modules**

TM211 – Automation Studio Online Communication

TM210 – The Basics of Automation Studio **TM600** – The Basics of Visualization<br>TM211 – Automation Studio Online Communication TM610 – The Basics of ASiV

TM213 – Automation Runtime TM630 – Visualization Programming Guide TM223 – Automation Studio Diagnostics TM230 – Structured Software Generation TM240 – Ladder Diagram (LAD) TM700 – Automation Net PVI TM241 – Function Block Diagram (FBD) TM710 – PVI Communication TM250 – Memory Management and Data Storage TM712 – PVIServices TM261 – Closed Loop Control with LOOPCONR TM730 – PVI OPC TM261 – Closed Loop Control with LOOPCONR TM400 – The Basics of Motion Control TM800 – APROL System Concept TM440 – ASiM Basic Functions<br>
TM441 – ASiM Multi-Axis Functions
TM441 – ASiM Multi-Axis Functions
TM812 – APROL Operator Manage TM441 – ASiM Multi-Axis Functions TM812 – APROL Operator Management TM450 – ACOPOS Control Concept and Adjustment

TM500 – The Basics of Integrated Safety Technology<br>TM510 – ASIST SafeDESIGNER

TM540 – ASiST SafeMC

TM640 – ASiV Alarm System, Trend and Diagnostic<br>TM670 – ASiV Advanced TM711 – PVI DLL Programming<br>TM712 – PVIServices TM410 – The Basics of ASiM **TM810 – APROL Setup, Configuration and Recovery**<br>TM440 – ASiM Basic Functions **TM811 – APROL Runtime System** TM813 – APROL XML Queries and Audit Trail<br>TM830 – APROL Project Engineering TM446 – ACOPOS Smart Process Technology TM830 – APROL Project Engineering<br>TM450 – ACOPOS Control Concept and Adiustment TM840 – APROL Parameter Management and Recipes TM460 – Starting up Motors<br>
TM850 – APROL Controller Configuration and INA<br>
TM860 – APROL Library Engineering<br>
TM860 – APROL Library Engineering TM860 – APROL Library Engineering TM865 – APROL Library Guide Book<br>TM870 – APROL Python Programming TM890 – The Basics of LINUX **is example to the complete of the complete of the complete of the complete of the complete of the complete of the complete of the complete of the complete of the complete of the complete of the complete of the complete of** 

## KONZERNZENTRALE

Bernecker + Rainer Industrie-Elektronik Ges.m.b.H.<br>B&R Strasse 1 5142 Eggelsberg Austria Copyright – Model number

All registered trademarks are the property of their respective owners. ©2010 by B&R. All rights reserved.<br>All registered trademarks are the property of their respective owners.<br>I We reserve the right to make technical changes. reserve the right to make technical change ©2010 by B&R. All rights reserved. 0310 TM640TRE.30-GER 0310 alir<br>Nei

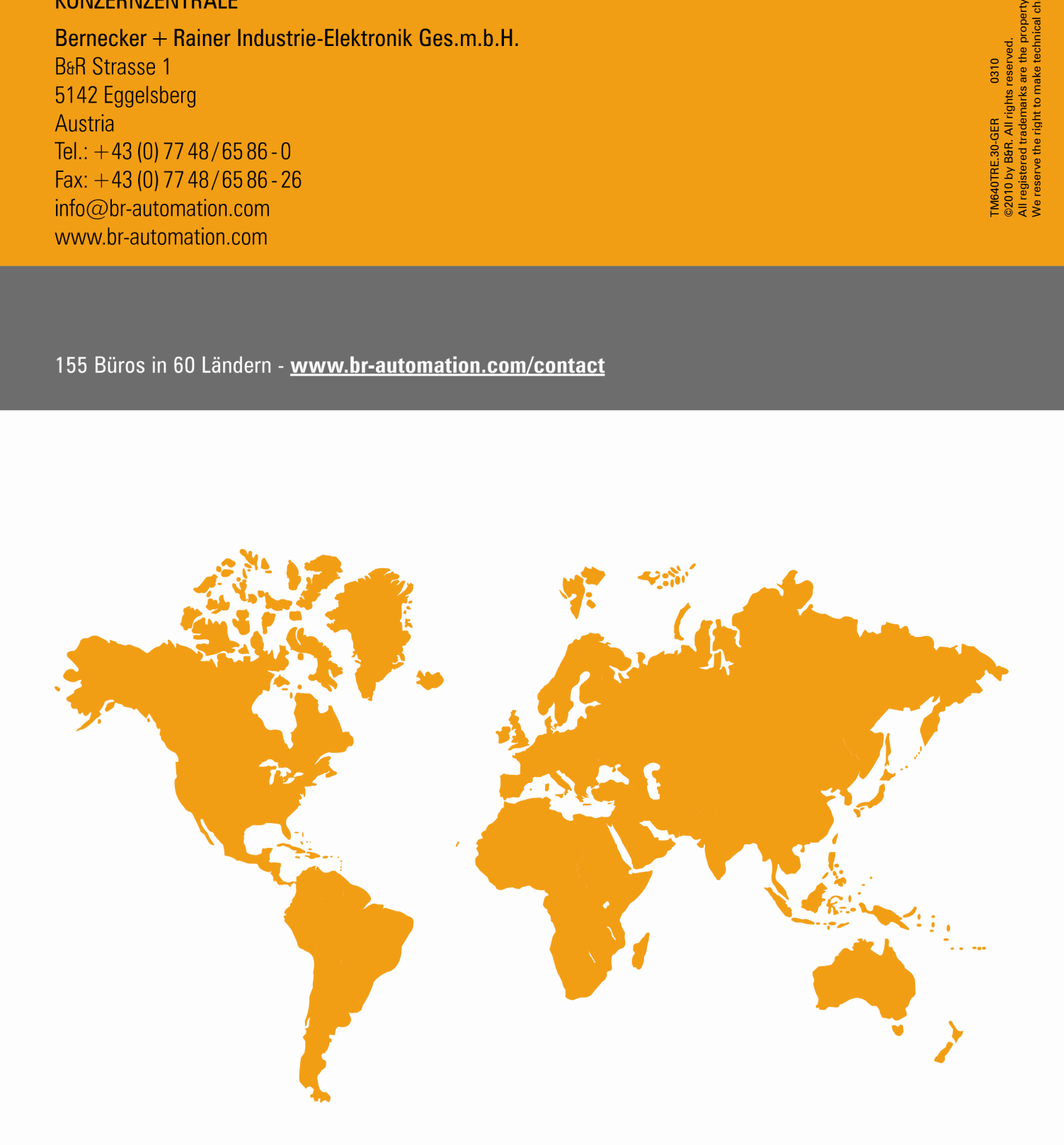

Argentina • Australia • Austria • Belarus • Belgium • Botswana • Brazil • Bulgaria • Canada • Chile • China • Colombia • Croatia • Cyprus Czech Republic • Denmark • Egypt • Emirates • Finland • France • Germany • Greece •